Dell™ XPS™ 730/730X Instrukcja konfiguracji i informacje <sup>o</sup> systemie

Model DCDO

### Uwagi, przestrogi i ostrzeżenia

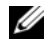

WAGA: UWAGA oznacza ważną wiadomość, która pomoże lepiej wykorzystać komputer.

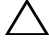

PRZESTROGA: PRZESTROGA wskazuje na możliwość uszkodzenia sprzętu lub utraty danych w razie nieprzestrzegania instrukcji.

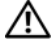

**OSTRZEŻENIE:** OSTRZEŻENIE informuje o sytuacjach, w których występuje ryzyko uszkodzenia mienia, obrażeń ciała lub śmierci.

Informacje zawarte w tym dokumencie mogą zostać zmienione bez uprzedzenia. © 2008 Dell Inc. Wszelkie prawa zastrzeżone.

Powielanie dokumentu w jakikolwiek sposób bez pisemnej zgody firmy Dell Inc. jest surowo zabronione.

Znaki handlowe użyte w niniejszym tekście: Dell, logo DELL, XPS, DellConnect i YOURS IS HERE są znakami handlowymi firmy Dell Inc.; *Intel* i Core są znakami handlowymi lub zarejestrowanymi znakami handlowymi firmy Intel Corporation w Stanach Zjednoczonych i innych krajach; Microsoft, Windows, Windows Vista i logo przycisku Start systemu Windows Vista są znakami handlowymi lub zarejestrowanymi znakami handlowymi firmy Microsoft Corporation w Stanach Zjednoczonych i/lub innych krajach; Bluetooth jest zarejestrowanym znakiem handlowym firmy Bluetooth SIG, Inc. i jest używany przez firmę Dell na podstawie licencji.

Tekst może zawierać także inne znaki towarowe i nazwy towarowe, odnoszące się do podmiotów posiadających prawa do tych znaków i nazw lub do ich produktów. Firma Dell Inc. nie rości sobie żadnych praw do znaków i nazw towarowych innych niż jej własne.

Model DCDO

Październik 2008 P/N C099J Wersja A00

# Spis treści

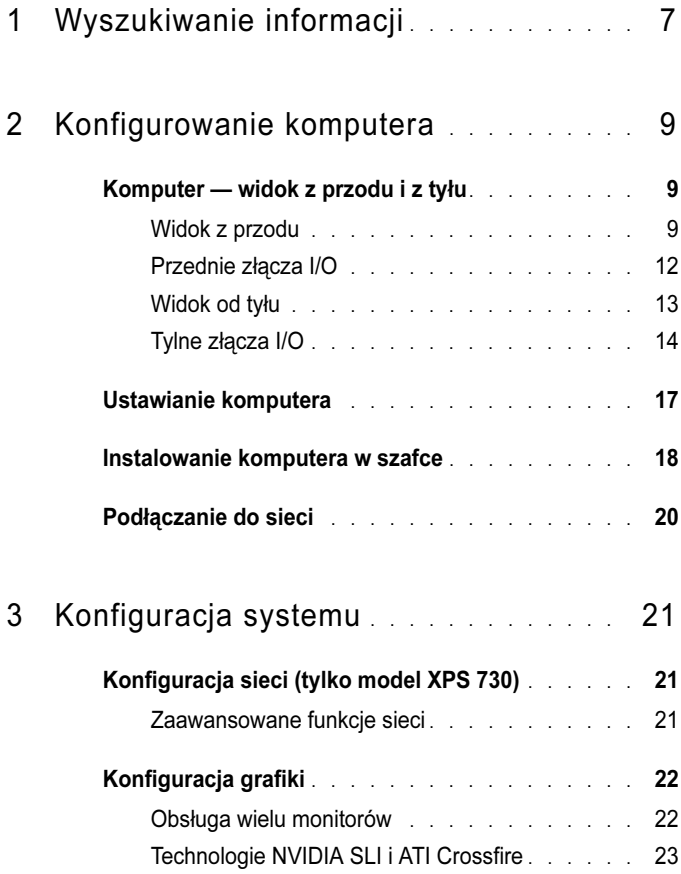

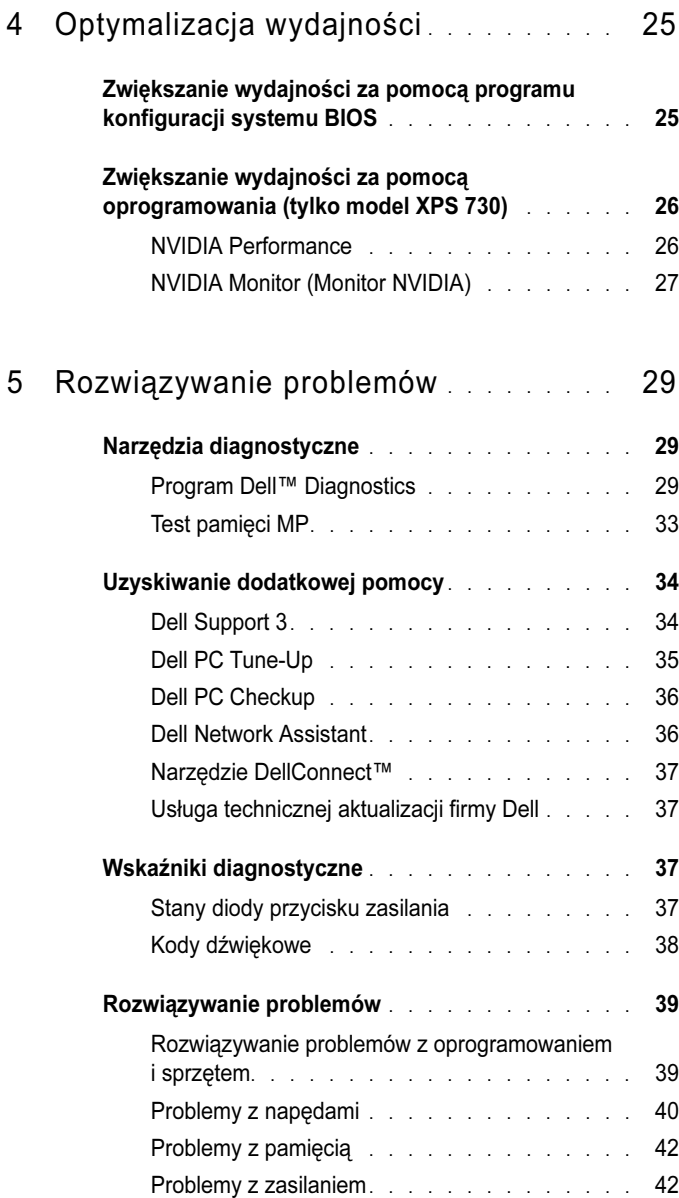

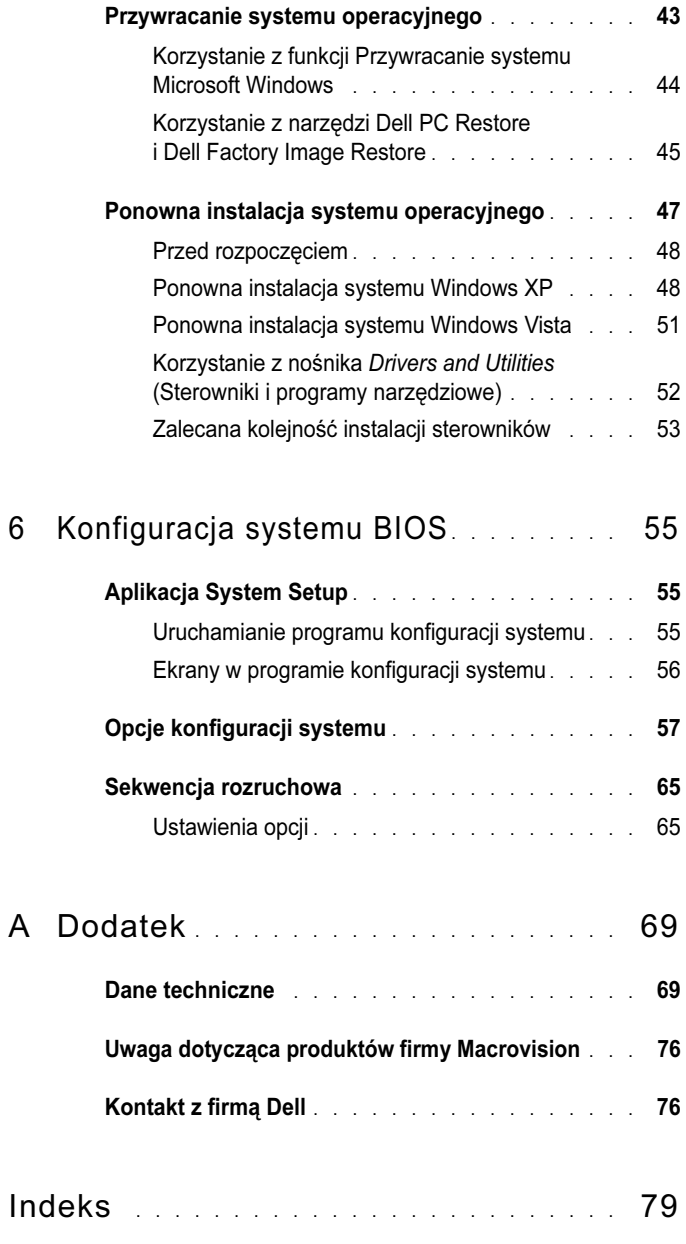

# <span id="page-6-0"></span>Wyszukiwanie informacji

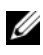

UWAGA: Niektóre funkcje lub nośniki są opcjonalne i mogą nie być dostarczane <sup>z</sup> zakupionym komputerem. Niektóre funkcje lub nośniki mogą być niedostępne <sup>w</sup> pewnych krajach.

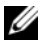

UWAGA: Z zakupionym komputerem mogą być dostarczane dodatkowe informacje.

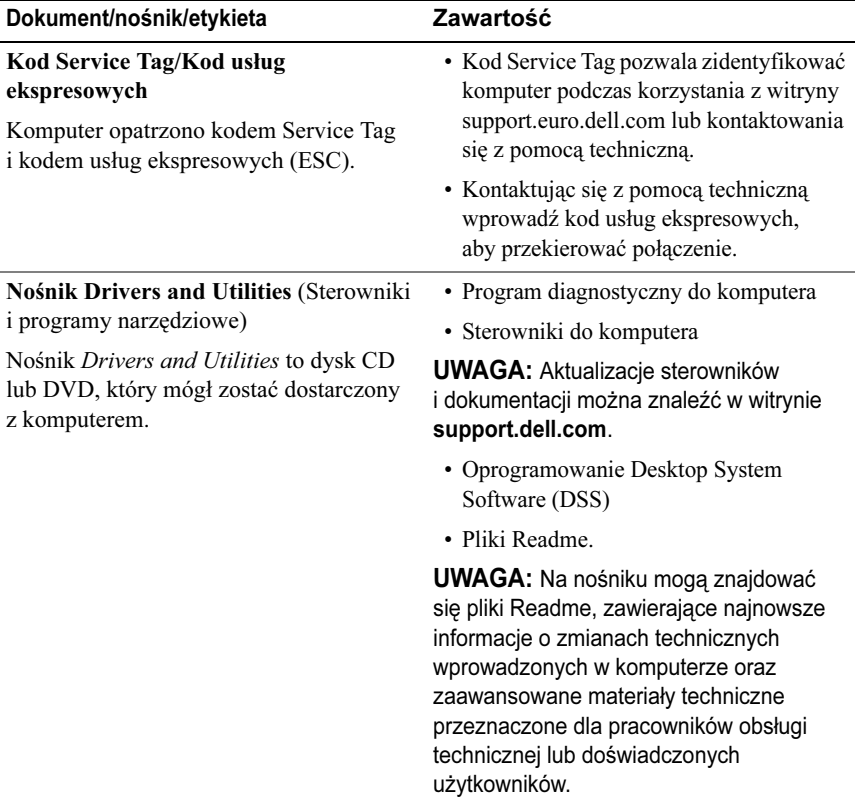

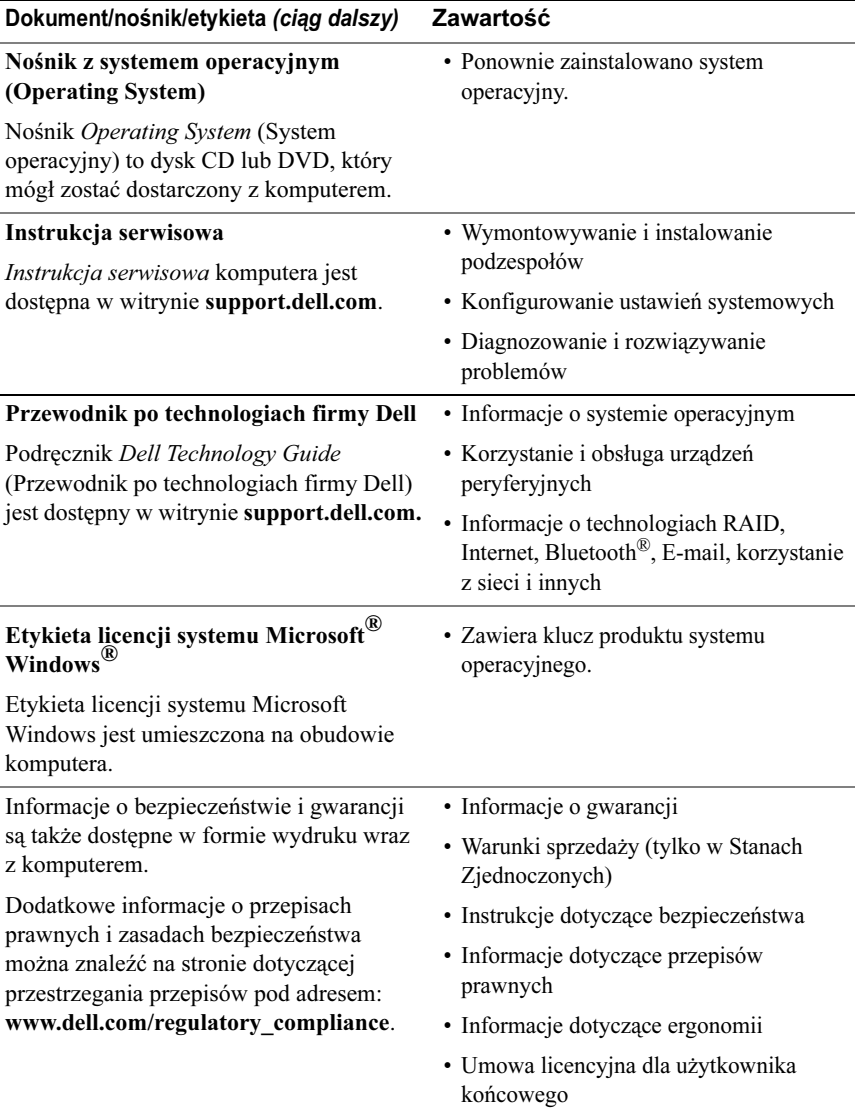

# <span id="page-8-0"></span>Konfigurowanie komputera

<span id="page-8-1"></span>Komputer — widok z przodu i z tyłu

<span id="page-8-2"></span>Widok z przodu

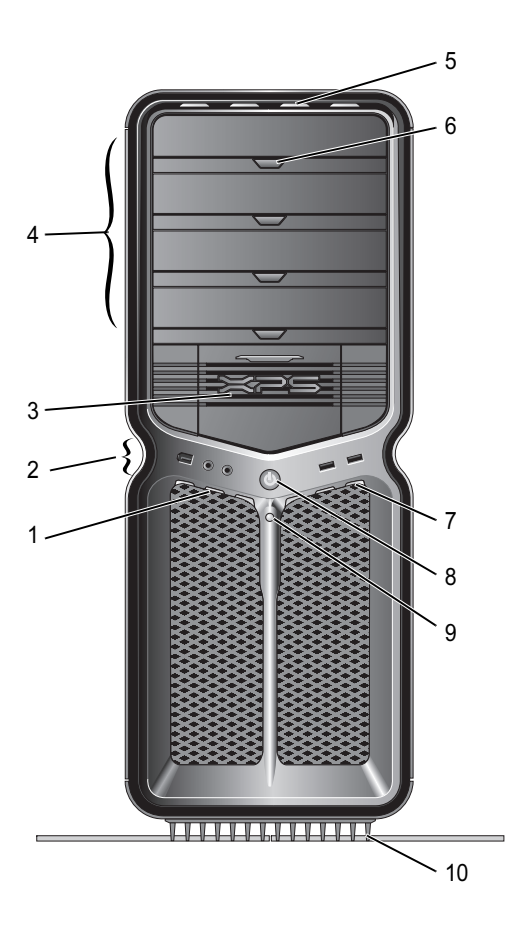

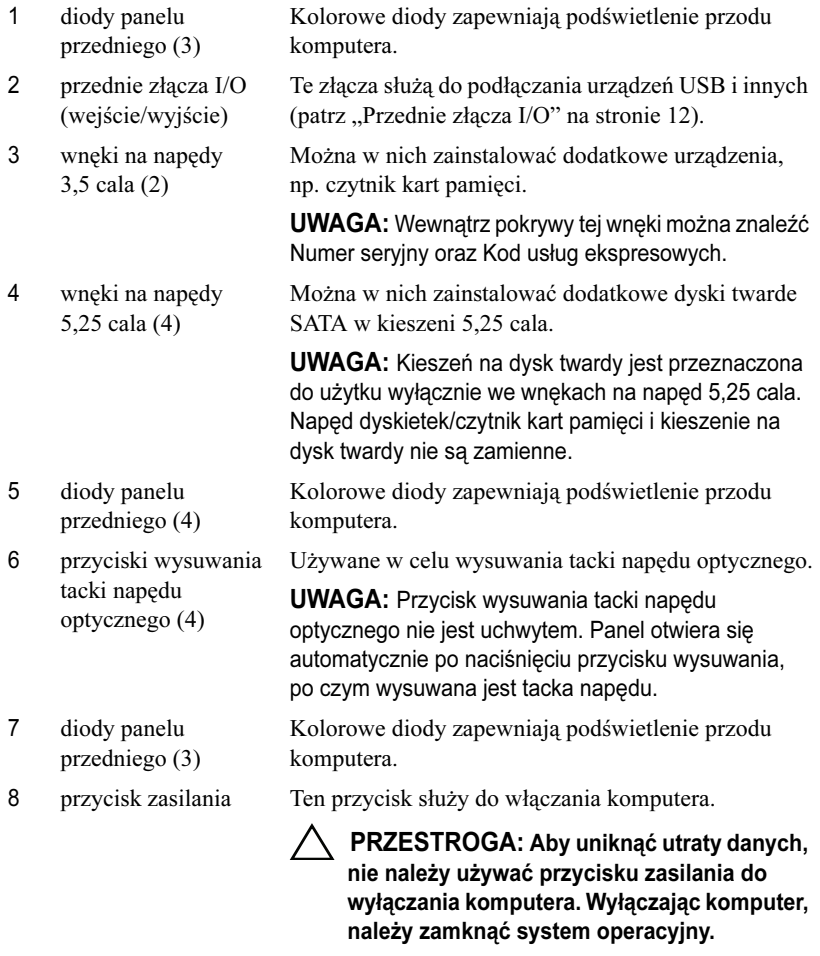

UWAGA: Przycisk zasilania może także służyć do wybudzania systemu ze stanu uśpienia lub wprowadzania systemu w stan oszczędzania energii.

- 9 dioda aktywności dysku twardego
- 10 podstawka komputera

Dioda aktywności dysku twardego świeci podczas odczytu lub zapisu danych na dysku twardym. Dioda może także świecić podczas pracy urządzeń typu odtwarzacz CD.

Montaż podstawki komputera zapewnia stabilność systemu.

OSTRZEŻENIE: Podstawka komputera powinna być zawsze zamontowana w celu zapewnienia maksymalnej stabilności systemu. Niezamontowanie podstawki może spowodować przechylenie się komputera, co grozi obrażeniami ciała lub uszkodzeniem komputera.

### <span id="page-11-0"></span>Przednie złącza I/O

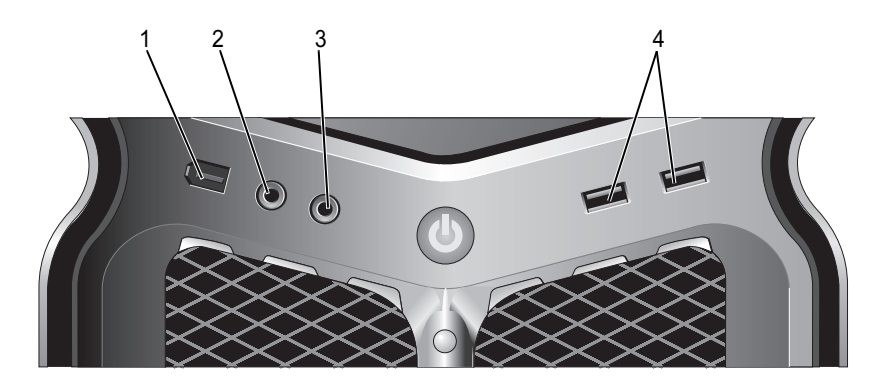

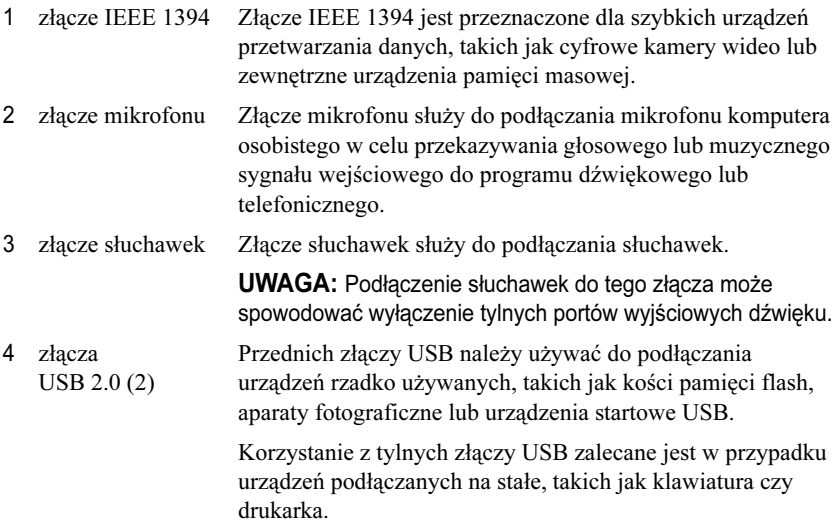

<span id="page-12-0"></span>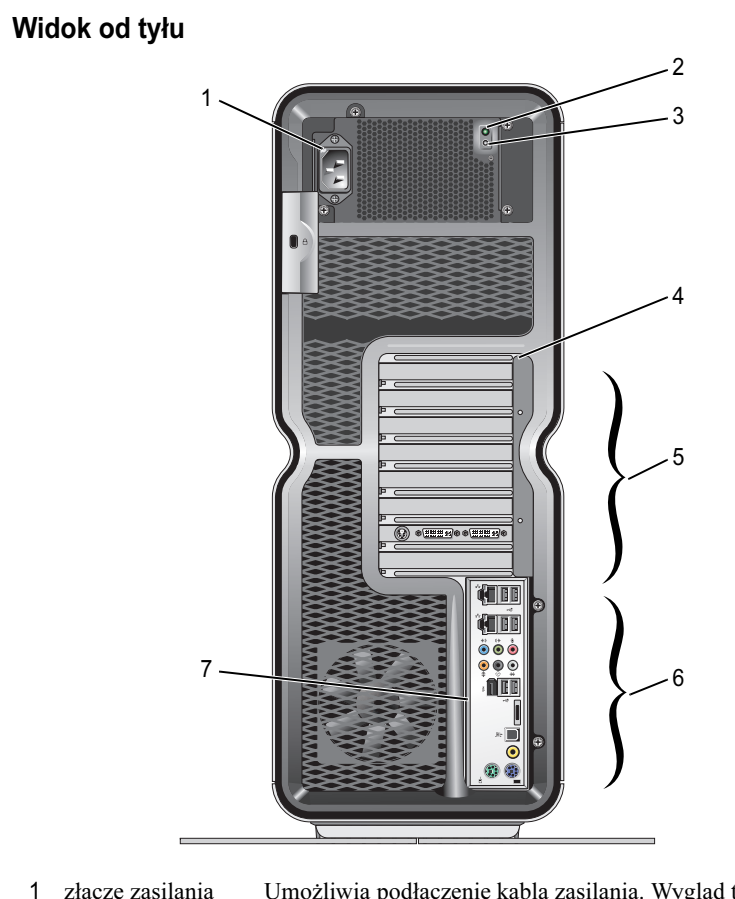

- złącze zasilania Umożliwia podłączenie kabla zasilania. Wygląd tego złącza <sup>w</sup> rzeczywistości może być inny niż na ilustracji.
- 2 dioda LED testu wewnętrznego (BIST, Built in Self Test)

Wskazuje, czy zasilacz jest pod napięciem.

- Zielone światło wskazuje, że zasilacz jest pod napięciem.
- Zgaszona brak napięcia w zasilaczu lub zasilacz nie funkcjonuje.
- 3 przycisk BIST
- Używany do sprawdzania zasilacza. Kolorowe diody zapewniają podświetlenie tyłu komputera.
- 4 diody panelu tylnego

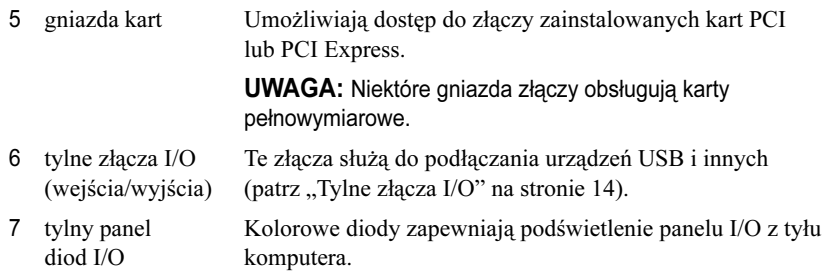

### <span id="page-13-0"></span>Tylne złącza I/O

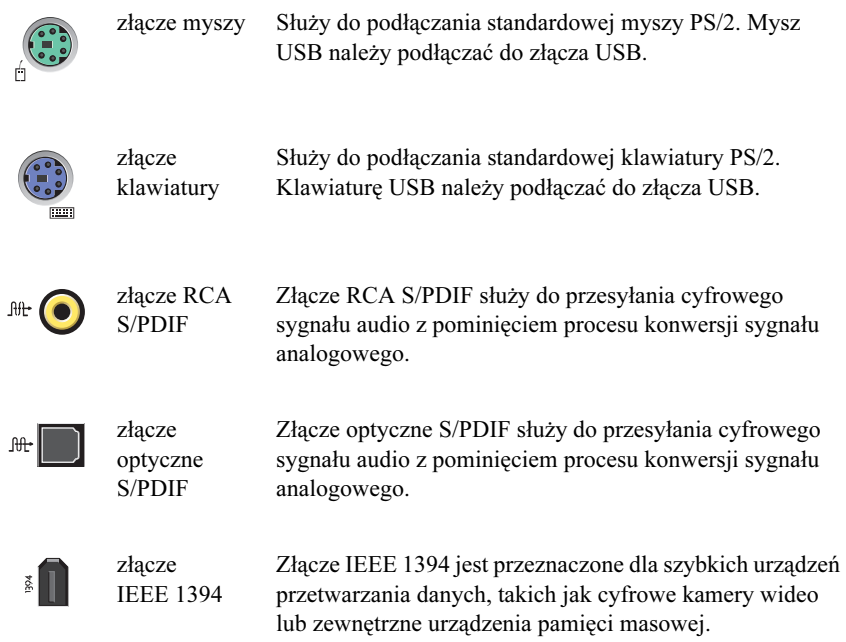

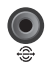

 $\bullet$ 

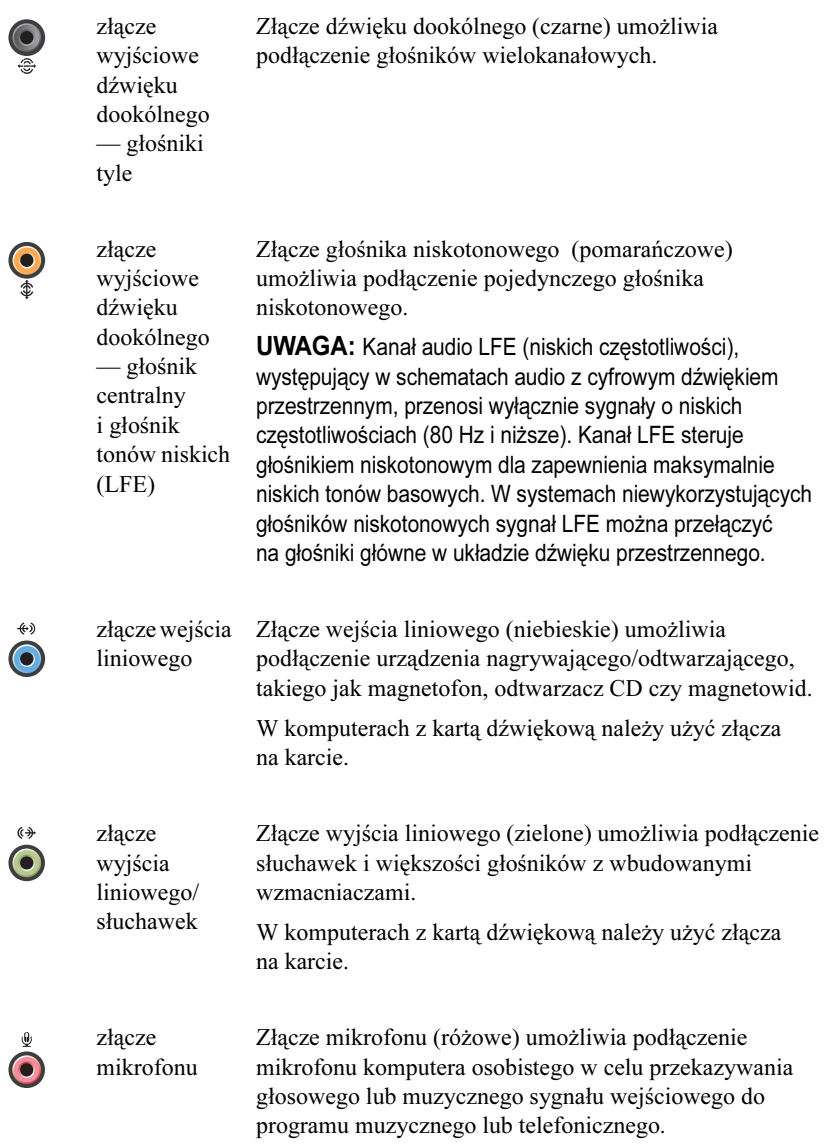

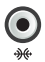

1

2

złącze

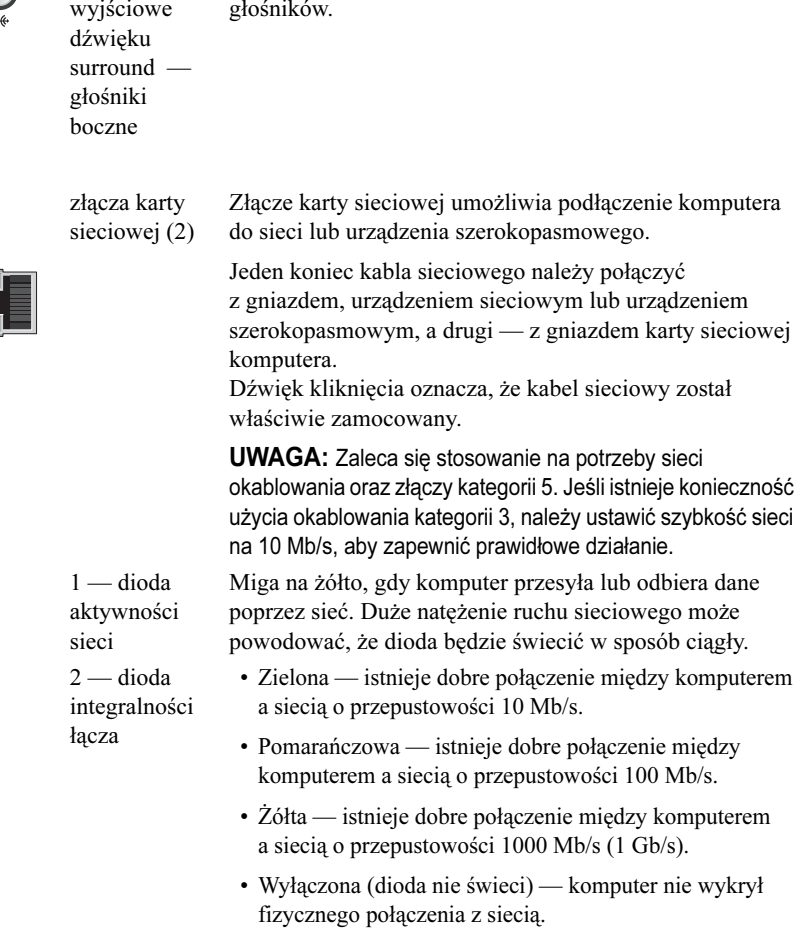

Srebrne złącze umożliwia podłączenie dodatkowych

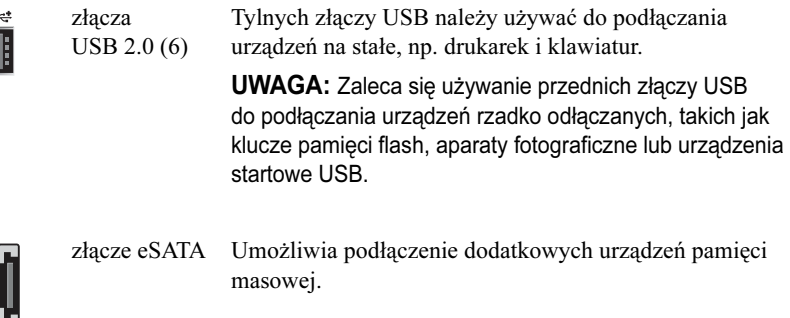

### <span id="page-16-0"></span>Ustawianie komputera

Í

eSATA

Zestaw komputerowy jest dostarczany z zamontowaną podstawką.

Po umieszczeniu komputera w pozycji pionowej należy ostrożnie podnieść tył komputera i w pełni wysunąć nóżki stabilizacyjne. Wysunięte nóżki gwarantują maksymalną stabilność systemu.

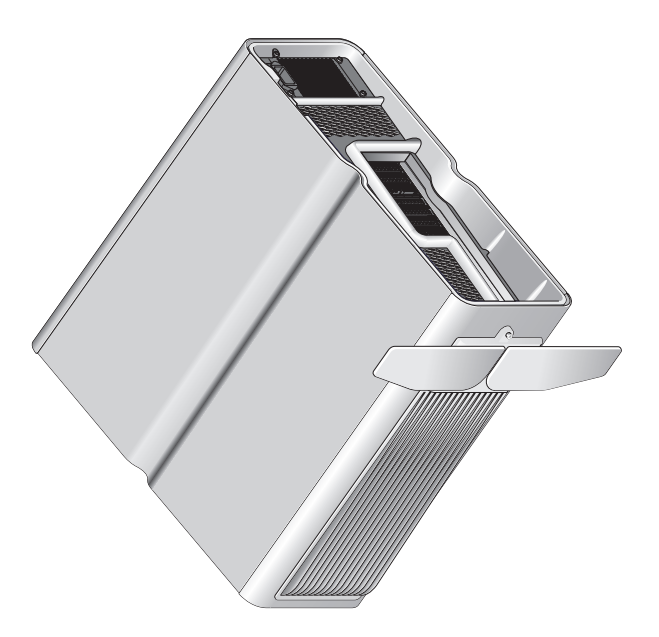

### <span id="page-17-0"></span>Instalowanie komputera w szafce

Zainstalowanie komputera w szafce lub w zamkniętej obudowie może ograniczyć przepływ powietrza, co z kolei może doprowadzić do przegrzania komputera i obniżenia jego wydajności. Instalowanie komputera w szafce nie jest zalecane. Jeśli jednak instalacja w szafce lub zamkniętej obudowie jest konieczna, należy pamiętać o poniższych wskazówkach:

- PRZESTROGA: Temperatura znamionowa dotyczy maksymalnej dopuszczalnej temperatury otoczenia. Rozważając zainstalowanie komputera w szafce, należy wziąć pod uwagę temperaturę pomieszczenia. Na przykład, jeśli temperatura w pomieszczeniu wynosi 25°C, próg tolerancji temperatury zawiera się w przedziale od 5° do 10°C (w zależności od specyfikacji komputera) — powyżej tego progu komputer przekroczy maksymalną temperaturę znamionową. Szczegóły dotyczące specyfikacji komputera można znaleźć w części ["Dane techniczne" na stronie](#page-68-2) 69.
- Z każdej wentylowanej strony komputera należy pozostawić odstęp ok. 10 cm, aby zapewnić przepływ powietrza niezbędny do prawidłowej wentylacji.
- • Jeśli szafka lub obudowa jest wyposażona w drzwi, powinny one umożliwić co najmniej 30%–owy przepływ powietrza wewnątrz szafki (przód oraz tył).

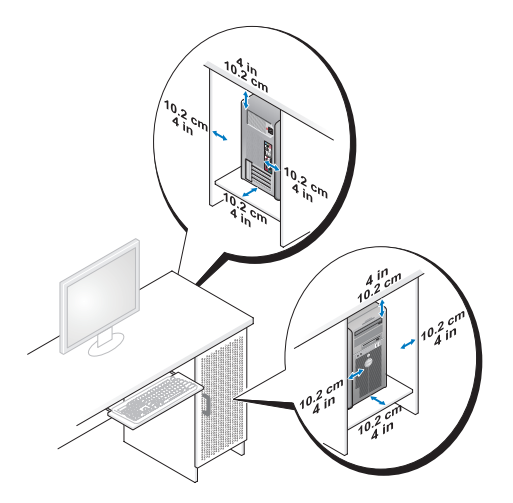

• W przypadku, gdy komputer jest zainstalowany w narożniku, na lub pod biurkiem, należy zachować odstęp co najmniej 5 cm od tyłu komputera do ściany w celu zapewnienia przepływu powietrza niezbędnego do poprawnej wentylacji.

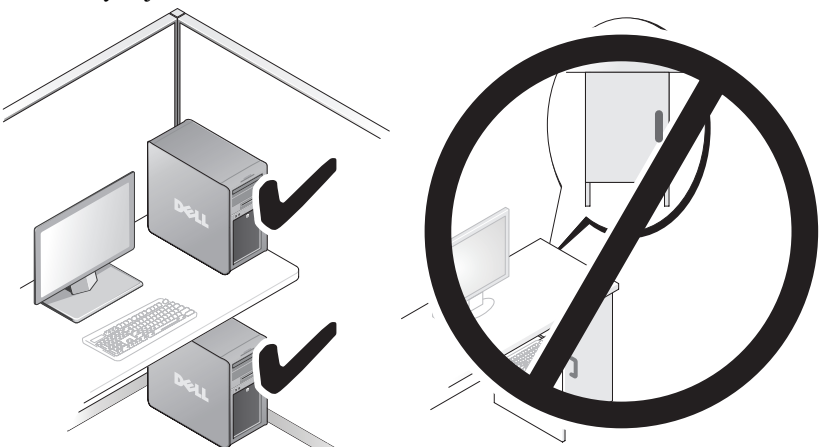

• Nie należy instalować komputera w szafce, która nie umożliwia przepływu powietrza. Ograniczenie przepływu powietrza może doprowadzić do przegrzania komputera i obniżenia jego wydajności.

### <span id="page-19-0"></span>Podłączanie do sieci

Aby podłączyć system do sieci:

- 1 Podłącz jeden koniec kabla sieciowego do urządzenia sieciowego (router, przełącznik sieciowy, modem/DSL).
- 2 Podłącz drugi koniec kabla sieciowego do złącza karty sieciowej z tyłu komputera.

Charakterystyczny dźwięk kliknięcia oznacza, że kabel sieciowy został właściwie zamocowany.

UWAGA: Komputer jest wyposażony w dwa złącza zintegrowanej karty sieciowej. Złącza te obsługują zaawansowane opcje konfiguracji. Patrz "Zaawansowane [funkcje sieci" na stronie](#page-20-3) 21.

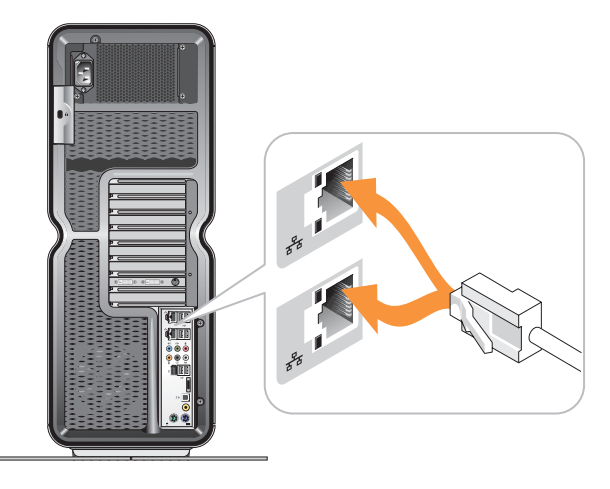

Jeżeli na wyposażeniu jest adapter (rozdzielacz złącza karty sieciowej PCI lub PCIe), kabel sieciowy należy podłączyć do tego adaptera.

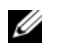

UWAGA: Zaleca się stosowanie na potrzeby sieci okablowania oraz złączy kategorii 5. Jeśli istnieje konieczność użycia okablowania kategorii 3, należy ustawić szybkość sieci na 10 Mb/s, aby zapewnić prawidłowe działanie.

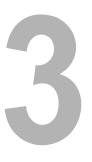

# <span id="page-20-0"></span>Konfiguracja systemu

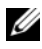

UWAGA: Niektóre funkcje wymienione poniżej mogą być niedostępne lub mogą różnić się w komputerze Dell™ XPS™ 730X. Więcej informacji można znaleźć na stronie pomocy technicznej firmy Dell pod adresem support.dell.com.

Zestawy komputerowe firmy Dell są konfigurowane przed wysyłką do użytkowników. W tej części opisano instrukcje dotyczące odtwarzania lub zmiany konfiguracji systemu.

## <span id="page-20-1"></span>Konfiguracja sieci (tylko model XPS 730)

### <span id="page-20-3"></span><span id="page-20-2"></span>Zaawansowane funkcje sieci

Aplet NVIDIA Control Panel (Panel sterowania NVIDIA) oferuje dwa narzędzia umożliwiające sterowanie ruchem sieciowym: NVIDIA FirstPacket i akceleracja TCP/IP.

Dostęp do tych narzędzi można uzyskać z poziomu apletu NVIDIA Control Panel w Panelu sterowania systemu Windows ®.

### NVIDIA FirstPacket

Narzędzie NVIDIA FirstPacket pozwala kierować ruchem sieciowym w systemie, umożliwiając bardziej efektywne zarządzanie i poprawianie wydajności gier sieciowych oraz innych aplikacji, na działanie których negatywny wpływ ma opóźnienie sieciowe (np. aplikacje VoIP).

Narzędzie NVIDIA FirstPacket tworzy dodatkową kolejkę transmisji <sup>w</sup> sterowniku sieciowym, tak by aplikacje sieciowe mogły współdzielić ograniczony zasób. Narzędzie NVIDIA FirstPacket może przyspieszać transmisję danych z autoryzowanych aplikacji w oparciu o preferencje określone przez użytkownika.

#### Akceleracja TCP/IP

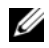

UWAGA: Włączenie narzędzia akceleracji TCP/IP zwiększa wydajność sieci, ale może sprawić, że ruch sieciowy będzie omijać zaporę ogniową, ponieważ obsługa wszystkich procesów przełącza się na tryb sprzętowy.

Technologia akceleracji TCP/IP jest rozwiązaniem sieciowym przekazującym zarządzanie ruchem TCP/IP z procesora komputera do modułu sprzętowego nForce, w wyniku czego wydajność systemu ulega znacznej poprawie.

## <span id="page-21-0"></span>Konfiguracja grafiki

#### OSTRZEŻENIE: Przed rozpoczęciem procedur opisanych w tej sekcji należy zapoznać się z instrukcjami dotyczącymi bezpieczeństwa, dostarczonymi <sup>z</sup> komputerem.

Grafika została skonfigurowana przez firmę Dell do wielu zastosowań.

Użytkownik może dostosować konfigurację i wydajność graficzną do swoich potrzeb. Można między innymi włączyć obsługę wielu monitorów, technologii SLI firmy NVIDIA lub Crossfire firmy ATI, a także inne zaawansowane funkcje.

### <span id="page-21-1"></span>Obsługa wielu monitorów

W zależności od zakupionego rozwiązania wideo może istnieć możliwość włączania obsługi dwóch lub większej liczby monitorów. Włączanie obsługi wielu monitorów polega na podłączeniu dodatkowych monitorów i skonfigurowaniu oprogramowania sterownika wideo lub panelu sterowania do obsługi podłączonych monitorów.

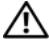

#### OSTRZEŻENIE: Przed rozpoczęciem procedur opisanych w tej sekcji należy zapoznać się z instrukcjami dotyczącymi bezpieczeństwa, dostarczonymi <sup>z</sup> komputerem.

Aby podłączyć dodatkowy monitor:

- 1 Sprawdź, czy komputer i wszystkie podłączone urządzenia są wyłączone.
- 2 Podłącz nowy monitor (lub monitory) do odpowiedniego portu (portów) na karcie graficznej (lub na kartach graficznych).

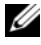

UWAGA: Konfiguracje zawierające wiele kart graficznych są sprzedawane <sup>z</sup> portami wideo pomocniczych kart zaślepionymi plastikowymi osłonami. Można je zdjąć w celu uzyskania dostępu do dodatkowych portów wideo.

#### Dostosowywanie ustawień wyświetlania do obsługi dwóch lub więcej monitorów

Po podłączeniu dodatkowych monitorów konieczne jest włączenie ich <sup>w</sup> oprogramowaniu sterownika wideo. Konkretne czynności konieczne w tym celu zależą od karty wideo i zainstalowanej wersji sterownika, jednakże w większości wypadków można tego dokonać za pomocą apletu Panelu sterowania służącego do kontroli kart wideo (NVIDIA Control Panel lub ATI Catalyst Control Center). Szczegółowe instrukcje i opis opcji znajduje się w plikach Pomocy tych apletów.

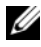

UWAGA: Podczas podłączania dodatkowych monitorów do rozwiązania wideo, które składa się z wielu kart wideo, obraz na dodanych monitorach bedzie pusty. aż do wyłączenia technologii obsługi wielu układów do przetwarzania grafiki (NVIDIA SLI lub ATI Crossfire).

### <span id="page-22-0"></span>Technologie NVIDIA SLI i ATI Crossfire

Komputer obsługuje maksymalnie trzy karty graficzne ze złączem PCIe. Dwie lub większą liczbę identycznych kart graficznych można skonfigurować w celu obsługi technologii NVIDIA SLI (Scalable Link Interface) lub ATI Crossfire. Powoduje to zwiększenie wydajności grafiki trójwymiarowej w grach.

Szczegółowe informacje dotyczące korzyści płynących z używania tych technologii można znaleźć w witrynach internetowych firm NVIDIA i ATI.

W przypadku wybrania w punkcie sprzedaży konfiguracji zawierającej wiele kart komputer zawiera niezbędny sprzęt, który umożliwia włączenie technologii NVIDIA SLI lub ATI Crossfire.

W przypadku rozbudowania konfiguracji z pojedynczą kartą do konfiguracji <sup>z</sup> dwoma kartami należy zakupić odpowiedni sprzętowy mostek służący do połączenia kart. Jeżeli użytkownik rozszerza konfigurację z dwoma kartami do konfiguracji z trzema kartami, konieczna jest wymiana mostka służącego do połączenia dwóch kart na mostek służący do połączenia trzech kart.

#### Włączanie technologii SLI firmy NVIDIA (tylko model XPS 730)

Do obsługi technologii SLI wymagane są dwie lub większa liczba identycznych kart graficznych obsługujących technologię NVIDIA SLI, mostek SLI i najnowsza dostępna wersja sterownika.

Technologię NVIDIA SLI można włączyć za pomocą apletu NVIDIA Control Panel (Panel sterowania NVIDIA) znajdującego się w Panelu sterowania systemu Windows. Po otwarciu apletu należy wybrać opcję Set SLI Configuration (Dostosuj konfigurację SLI). W celu włączenia technologii SLI zaznacz opcję Enable SLI technology (Włącz obsługę technologii SLI).

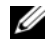

UWAGA: W konfiguracjach SLI obsługiwany jest tylko jeden monitor. W przypadku włączenia technologii SLI dodatkowe monitory zostaną wyłączone.

### Włączanie technologii ATI Crossfire

Do obsługi technologii Crossfire wymagane są dwie lub większa liczba identycznych kart graficznych obsługujących technologię ATI Crossfire, mostek Crossfire (w celu zapewnienia najlepszej wydajności) i najnowsza dostępna wersja sterownika.

Technologię ATI Crossfire można włączyć za pomocą apletu ATI Catalyst Control Center znajdującego się w Panelu sterowania systemu Windows. Po otwarciu apletu należy wybrać opcję Crossfire. Aby włączyć technologię Crossfire, należy kliknąć opcję Enable Crossfire (Włącz technologię Crossfire).

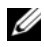

UWAGA: W konfiguracjach Crossfire obsługiwany jest tylko jeden monitor. W przypadku włączenia technologii Crossfire dodatkowe monitory zostaną wyłączone.

# <span id="page-24-0"></span>Optymalizacja wydajności

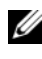

UWAGA: Niektóre funkcje wymienione poniżej mogą być niedostępne lub mogą różnić się w komputerze Dell™ XPS™ 730X. Więcej informacji można znaleźć na stronie pomocy technicznej firmy Dell pod adresem support.dell.com.

Komputer został skonfigurowany przez firmę Dell do wielu zastosowań. W zależności od nabytej konfiguracji parametry pracy podzespołów komputera mogły zostać podwyższone w fabryce firmy Dell w celu uzyskania maksymalnej wydajności w aplikacjach intensywnie wykorzystujących zasoby, takich jak gry lub programy do tworzenia materiałów multimedialnych.

PRZESTROGA:Zmiana parametrów pracy procesora lub innych podzespołów komputera na wartości powyżej ustawień skonfigurowanych <sup>w</sup> fabryce firmy Dell jest niezalecana. Może to spowodować niestabilność systemu, skrócenie żywotności podzespołów lub ich trwałe uszkodzenie.

Zaawansowani użytkownicy zainteresowani ręcznym regulowaniem parametrów pracy komputera mogą w tym celu skorzystać z programu konfiguracji systemu BIOS lub z zaawansowanego oprogramowania konfiguracyjnego.

PRZESTROGA:Pracownicy pomocy technicznej firmy Dell sprawdzają pełną funkcjonalność komputera przy ustawieniach fabrycznych. Firma Dell nie zapewnia pomocy technicznej w przypadku problemów ze sprzętem lub oprogramowaniem wynikających z działania systemu przy ustawieniach wykraczających poza wartości ustawione fabrycznie.

### <span id="page-24-1"></span>Zwiększanie wydajności za pomocą programu konfiguracji systemu BIOS

Ustawienia znajdujące się na stronie Advanced (Zaawansowane) w programie konfiguracji systemu udostępniają użytkownikom opcje i regulacje, które umożliwiają ręczne dostosowywanie parametrów wydajności komputera.

 $\triangle$  PRZESTROGA:Program konfiguracii systemu pozwala użytkownikom na nieograniczone modyfikowanie parametrów związanych z wydajnością. Niewłaściwe skonfigurowanie tych ustawień lub wybranie opcji przekraczających możliwości zainstalowanych podzespołów może spowodować niestabilność systemu, skrócenie żywotności podzespołów lub ich trwałe uszkodzenie.

### <span id="page-25-0"></span>Zwiększanie wydajności za pomocą oprogramowania (tylko model XPS 730)

Komputer zawiera podzespoły zgodne z architekturą NVIDIA ESA (Enthusiast System Architecture). ESA jest protokołem komputerowym służącym do monitorowania w czasie rzeczywistym i kontrolowania parametrów cieplnych, elektrycznych, akustycznych i operacyjnych.

Dla zaawansowanych użytkowników firma Dell fabrycznie instaluje aplikacje do monitorowania i "podrasowania" parametrów wydajności zainstalowanych podzespołów, zgodnych z architekturą ESA.

Więcej informacji na temat architektury ESA znajduje się na stronie nvidia.com/object/nvidia\_esa.html.

### <span id="page-25-1"></span>NVIDIA Performance

Aplikacja NVIDIA Performance skupia w sekcji Performance (Wydajność) narzędzia NVIDIA Control Panel (Panel sterowania NVIDIA) wiele funkcji poprzednio dostępnych w aplikacji NVIDIA nTune.

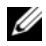

UWAGA: Aby móc używać sekcji Performance narzędzia NVIDIA Control Panel, może być konieczne zaakceptowanie przez użytkownika umowy licencyjnej użytkownika końcowego.

### Device Settings (Ustawienia urządzeń)

Po uruchomieniu aplikacja wykrywa zainstalowane urządzenia, zgodne <sup>z</sup> architekturą ESA, takie jak procesory, karty wideo, pamięć, płyta systemowa i podzespoły obudowy.

Wybranie podzespołu w interfejsie aplikacji Device Settings powoduje wyświetlenie dostępnych ustawień i opcji danego podzespołu. Zaawansowani użytkownicy mogą ręcznie ustawiać te opcje, tak aby osiągnąć żądane parametry wydajności komputera. Ustawienia te można zapisywać w profilach, co umożliwia ich późniejsze załadowanie.

PRZESTROGA:Program konfiguracji systemu pozwala użytkownikom na nieograniczone modyfikowanie parametrów związanych z wydajnością. Niewłaściwe skonfigurowanie tych ustawień lub wybranie opcji przekraczających możliwości zainstalowanych podzespołów może spowodować niestabilność systemu, skrócenie żywotności podzespołów lub ich trwałe uszkodzenie.

### Dynamic BIOS Access (Dynamiczny dostęp do systemu BIOS)

W tej sekcji narzędzia NVIDIA Control Panel można zmienić dostępne ustawienia systemu BIOS za pośrednictwem interfejsu użytkownika systemu Windows $\mathcal{R}$ . Zmiany tych opcji i ustawień stają się obowiązujące po ponownym uruchomieniu komputera.

### View System Information (Wyświetlanie informacji o systemie)

Ta sekcja narzędzia NVIDIA Control Panel umożliwia wyświetlenie informacji o wersji dla komputera i zainstalowanych sterowników. Informacje te można zapisać w pliku w celu późniejszego przejrzenia lub w przypadku konieczności uzyskania pomocy technicznej.

### Profiles Policies (Zasady profili)

W sekcji Profile Policies można zdefiniować czas i sposób używania profili zapisanych w sekcji Device Settings.

### LED Control (Sterowanie diodami)

Za pośrednictwem sekcji LED Control można dostosować kolor i jasność świecenia diod w obudowie. Przy użyciu tego interfejsu można również utworzyć, zapisać i zastosować własne efekty wykorzystujące diody.

### <span id="page-26-0"></span>NVIDIA Monitor (Monitor NVIDIA)

Aplikacja NVIDIA Monitor umożliwia monitorowanie, śledzenie i rejestrowanie parametrów wydajności zgodnych podzespołów zainstalowanych w komputerze.

Za pomocą tych danych można śledzić wydajność komputera w czasie oraz ocenić skuteczność zmian wprowadzonych w konfiguracji systemu.

Po uruchomieniu aplikacja wykrywa zainstalowane urządzenia, zgodne <sup>z</sup> architekturą ESA, takie jak procesory, karty wideo, pamięć, płyta systemowa i podzespoły obudowy. Wybranie podzespołu w interfejsie powoduje wyświetlenie danych czasu rzeczywistego dla dostępnych parametrów pracy danego podzespołu. Parametry te mogą być następujące: napięcia, szybkości działania wentylatorów, stopień wykorzystania, temperatury itp.

W aplikacji NVIDIA Monitor można dostosować następujące elementy:

- • Można wybrać kluczowe parametry wydajności, które mają być monitorowane, prezentowane i rejestrowane.
- Można ustawić przedziały czasu raportowania i wartości progowe wydajności.
- Można skonfigurować i rejestrować zdarzenia zdefiniowane przez użytkownika.
- Można dostosować skróty klawiszowe aplikacji.

# <span id="page-28-0"></span>Rozwiązywanie problemów

OSTRZEŻENIE: Przy wykonywaniu czynności wewnątrz komputera należy przestrzegać dostarczonych wraz z nim instrukcji dotyczących bezpieczeństwa. Więcej informacji na temat postępowania zgodnego <sup>z</sup> zasadami bezpieczeństwa znajduje się na stronie dotyczącej przestrzegania przepisów pod adresem www.dell.com/regulatory\_compliance.

### <span id="page-28-1"></span>Narzędzia diagnostyczne

### <span id="page-28-2"></span>Program Dell™ Diagnostics

W przypadku pojawienia się problemów z komputerem przed skontaktowaniem się z obsługą techniczną firmy Dell należy wykonać czynności przedstawione w części ["Rozwiązywanie problemów" na stronie](#page-38-0) 39 i uruchomić program diagnostyczny Dell Diagnostics.

**UWAGA:** Program Dell Diagnostics działa wyłącznie w komputerach firmy Dell. Program Dell Diagnostics można uruchomić z dysku twardego albo z nośnika Drivers and Utilities (Sterowniki i programy narzędziowe).

### Uruchamianie programu Dell Diagnostics z dysku twardego

- 1 Włącz lub uruchom ponownie komputer.
- 2 Po wyświetleniu logo firmy DELL naciśnij niezwłocznie klawisz <F12>.

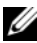

**WAGA:** Zbyt długie przytrzymanie wciśniętego klawisza może spowodować błąd klawiatury. Aby uniknąć możliwej usterki klawiatury, naciskaj i zwalniaj klawisz <F12> w równych odstępach czasu aż do chwili wyświetlenia menu urządzeń startowych (Boot Device Menu).

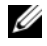

UWAGA: Jeśli zostanie wyświetlony komunikat informujący, że nie znaleziono partycji narzędzi diagnostycznych, należy uruchomić program Dell Diagnostics <sup>z</sup> nośnika Drivers and Utilities (Sterowniki i programy narzędziowe).

W przypadku zbyt długiego oczekiwania i pojawienia się logo systemu operacyjnego należy zaczekać na wyświetlenie pulpitu systemu Microsoft $^{\circledR}$ Windows ®, a następnie wyłączyć komputer i spróbować ponownie.

3 W menu urządzeń startowych (Boot Device Menu) za pomocą klawiszy strzałek w górę i w dół (lub naciskając klawisz odpowiedniej cyfry) podświetl opcję Boot to Utility Partition (Uruchom z partycji narzędziowej), a następnie naciśnij klawisz <Enter>.

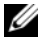

UWAGA: Funkcja Quickboot (Szybki rozruch) zmienia sekwencję ładowania tylko podczas bieżącej procedury startowej. Podczas ponownego uruchamiania następuje rozruch komputera zgodnie z sekwencją rozruchu określoną w konfiguracji systemu.

4 W oknie Main Menu (Menu główne) programu Dell Diagnostics kliknij lewym przyciskiem myszy lub naciśnij kolejno klawisze <Tab> i <Enter>, aby wybrać test, który chcesz wykonać.

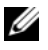

UWAGA: Zapisz dokładnie wszelkie wyświetlane kody błędów i opisy problemów oraz wykonuj instrukcje wyświetlane na ekranie.

- 5 Po ukończeniu wszystkich testów zamknij okno testów, aby powrócić do menu głównego (Main Menu) programu Dell Diagnostics.
- 6 Zamknij okno Main Menu (Menu główne) , aby wyjść z programu Dell Diagnostics i uruchom ponownie komputer.

#### Uruchamianie programu Dell Diagnostics z nośników Drivers and Utilities (Sterowniki i programy narzędziowe)

- 1 Włącz lub uruchom ponownie komputer.
- 2 Naciśnij przycisk wysuwu, znajdujący się na przedniej ściance napędu optycznego, aby otworzyć tackę napędu.
- **3** Umieść nośnik Drivers and Utilities (Sterowniki i programy narzędziowe) na tacce napędu, a następnie naciśnij przycisk wysuwu lub delikatnie pchnij tackę, aby ją zamknąć.
- 4 Uruchom ponownie komputer.
- 5 Po wyświetleniu logo firmy DELL naciśnij niezwłocznie klawisz <F12>.

UWAGA: Zbyt długie przytrzymanie wciśniętego klawisza może spowodować błąd klawiatury. Aby zapobiec potencjalnemu uszkodzeniu klawiatury, naciskaj i zwalniaj klawisz <F12> w równych odstępach czasu, aż do chwili wyświetlenia pozycji Boot Device Menu (Menu urządzeń startowych).

W przypadku zbyt długiego oczekiwania i pojawienia się logo systemu Windows należy zaczekać na wyświetlenie pulpitu systemu Windows, <sup>a</sup> następnie wyłączyć komputer i spróbować ponownie.

6 W menu urządzeń startowych (Boot Device Menu) za pomocą klawiszy strzałek w górę i w dół (lub naciskając klawisz odpowiedniej cyfry) podświetl opcję Onboard (Zintegrowane) lub USB CR-ROM, a następnie naciśnij klawisz <Enter>.

UWAGA: Funkcja Quickboot (Szybki rozruch) zmienia sekwencję ładowania tylko podczas bieżącej procedury startowej. Podczas ponownego uruchamiania następuje rozruch komputera zgodnie z sekwencją rozruchu określoną w konfiguracji systemu.

7 W menu CD-ROM Startup Menu (Menu rozruchu z dysku CD) za pomocą klawiszy strzałek w górę i w dół (lub naciskając klawisz odpowiedniej cyfry) podświetl opcję Boot from CD-ROM (Uruchom z dysku CD), a następnie naciśnij klawisz <Enter>.

W przypadku zbyt długiego oczekiwania i pojawienia się logo systemu Windows należy zaczekać na wyświetlenie pulpitu systemu Windows, <sup>a</sup> następnie wyłączyć komputer i spróbować ponownie.

- 8 Naciśnij klawisz <1>, aby wybrać program Dell Diagnostics.
- 9 W menu programu Dell Diagnostics naciśnij klawisz <1>, aby wybrać interfejs graficzny Dell Diagnostics.
- 10 W oknie Main Menu (Menu główne) programu Dell Diagnostics kliknij lewym przyciskiem myszy lub naciśnij kolejno klawisze <Tab> i <Enter>, aby wybrać test, który chcesz wykonać.

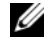

UWAGA: Zapisz dokładnie wszelkie wyświetlane kody błędów i opisy problemów oraz wykonuj instrukcje wyświetlane na ekranie.

- 11 Po ukończeniu wszystkich testów zamknij okno testów, aby powrócić do menu głównego (Main Menu) programu Dell Diagnostics.
- **12** Wyjmij z napędu nośnik Drivers and Utilities (Sterowniki i programy narzędziowe), a następnie zamknij okno Main Menu (Menu główne), aby zakończyć pracę programu Dell Diagnostics i ponownie uruchomić komputer.

#### Menu główne programu Dell Diagnostics

W oknie Main Menu (Menu główne) programu Dell Diagnostics można uruchomić następujące testy:

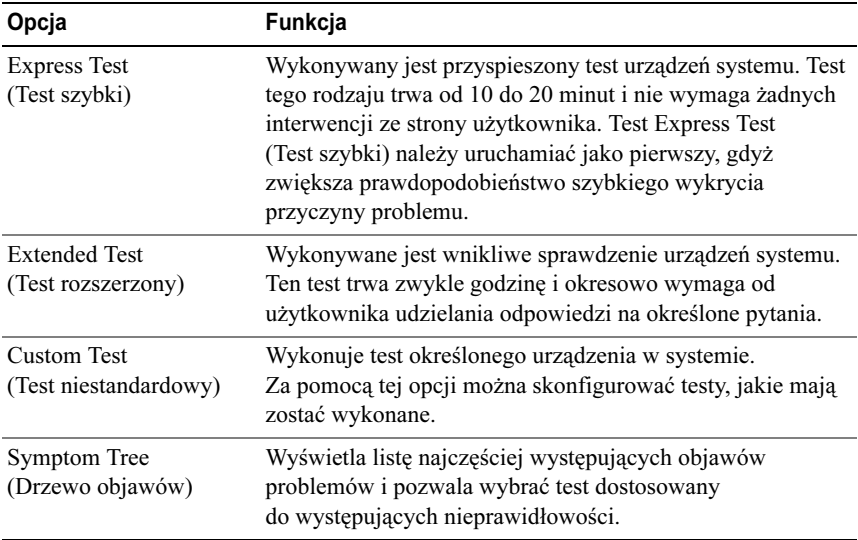

Jeśli w trakcie testu wystąpi problem, zostanie wyświetlony komunikat zawierający kod błędu i opis problemu. Zapisz dokładnie wyświetlony kod błędu i opis problemu oraz wykonuj instrukcje wyświetlane na ekranie. Jeżeli nie możesz rozwiązać problemu samodzielnie, skontaktuj się z firmą Dell (patrz "[Kontakt z firmą Dell" na stronie](#page-75-2) 76).

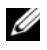

UWAGA: W górnej części każdego z ekranów testowych umieszczony jest znacznik serwisowy. Zanim skontaktujesz się z działem pomocy technicznej firmy Dell, przygotuj numer seryjny swojego komputera.

Na poniższych kartach można znaleźć dodatkowe informacje o testach wykonywanych z użyciem opcji Custom Test (Test niestandardowy) lub Symptom Tree (Drzewo objawów):

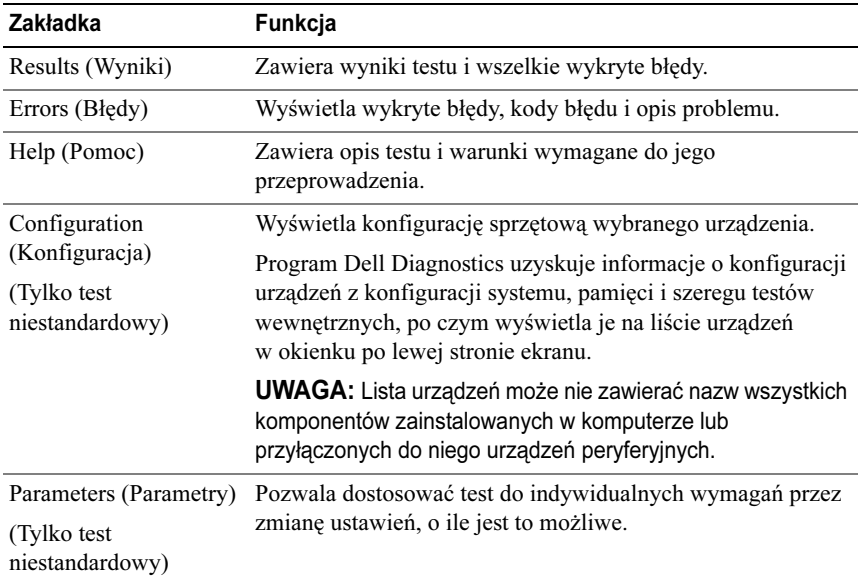

### <span id="page-32-0"></span>Test pamięci MP

Test pamięci MP (Multi-Processor) jest narzędziem programu Dell Diagnostics, które przeprowadza dokładny test pamięci systemowej na poziomie sprzętowym. Jeśli podejrzewasz, że wystąpił problem z pamięcią, przeprowadź test pamięci MP, postępując zgodnie z poniższymi instrukcjami:

- 1Włącz lub uruchom ponownie komputer.
- 2Po wyświetleniu logo firmy DELL naciśnij niezwłocznie klawisz <F12>.

W przypadku zbyt długiego oczekiwania i pojawienia się logo systemu operacyjnego, należy zaczekać na wyświetlenie pulpitu systemu Microsoft Windows, a następnie wyłączyć komputer i spróbować ponownie.

- 3 W menu urządzeń startowych (Boot Device Menu) za pomocą klawiszy strzałek w górę i w dół (lub naciskając klawisz odpowiedniej cyfry) podświetl opcję Boot to Utility Partition (Uruchom z partycji narzędziowej), a następnie naciśnij klawisz <Enter>.
- 4 Za pomocą klawisza <Tab> wybierz opcję Test Memory (Testuj pamięć). Jeżeli opcja ta nie jest widoczna, oznacza to, że test pamięci MP jest niedostępny.

### <span id="page-33-0"></span>Uzyskiwanie dodatkowej pomocy

Dell Support Center oferuje serwis, wsparcie techniczne i informacje dotyczące konkretnego systemu. Szczegółowe informacje dotyczące programu Dell Support Center oraz dostępnych narzędzi wsparcia można znaleźć na stronie usług dla klientów pod adresem: support.dell.com.

Kliknij ikonę Dell Support Center  $\epsilon$  na pulpicie komputera, aby uruchomić aplikację i uzyskać dostęp do następujących funkcji:

- • narzędzi do pomocy samodzielnej — Dell Support 3, Dell PC Tune-Up, Dell PC Checkup oraz Network Assistant (Asystent sieciowy);
- narzędzia DellConnect do zdalnej pomocy technicznej w czasie rzeczywistym;
- danych kontaktowych pomocy technicznej firmy Dell, w tym adresów e-mail, czatów online oraz numerów telefonów.
- • Materiały dotyczące określonego komputera dostępne są w sekcjach Drivers & Downloads, Upgrades (Sterowniki i pliki do pobrania, aktualizacje) oraz System Information (Informacje o systemie).

Na górze strony Dell Support Center jest wyświetlany numer modelu komputera wraz z jego numerem seryjnym, kodem usług ekspresowych oraz danymi dotyczącymi wygaśnięcia gwarancji. W przypadku zezwolenia firmie Dell na wykorzystanie numeru seryjnego komputera są wyświetlane informacje dodatkowe, np. dostępna pamięć operacyjna, pojemność dysków, zainstalowany sprzęt, adresy sieciowe, specyfikacja modemu, zainstalowane oprogramowanie zabezpieczające oraz wiele innych.

Dodatkowo, wykorzystując numer seryjny komputera, firma Dell może zaoferować najważniejsze łącza z domeny dell.com zawierające informacje dotyczące gwarancji, zamawiania akcesoriów oraz szczegółów na temat instalacji zalecanych sterowników i plików do pobrania.

### <span id="page-33-1"></span>Dell Support 3

Narzędzie pomocy technicznej firmy Dell jest dostosowane do danego środowiska obliczeniowego. Narzędzie to dostarcza informacji na potrzeby samodzielnego wsparcia, informuje o aktualizacjach oprogramowania oraz bada stan komputera.

Narzędzie umożliwia:

- •Kontrola środowiska przetwarzania danych komputera
- •przeglądanie ustawień programu narzędziowego Dell Support 3,
- •dostęp do pliku pomocy Dell Support 3,
- •Przeglądanie odpowiedzi na najczęściej zadawane pytania
- •uzyskiwanie dodatkowych informacji o Dell Support 3,
- •wyłączanie narzędzie Dell Support 3.

Więcej informacji o narzędziu Dell Support 3 można uzyskać po kliknięciu znaku zapytania (?) u góry okna Dell Support 3.

Aby uzyskać dostęp do Dell Support 3:

•Kliknij ikonę Dell Support 3  $\&$  w obszarze powiadomień pulpitu systemu Windows.

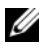

**UWAGA:** Funkcje  $\ll$  ikony zależą od sposobu kliknięcia — pojedynczo, dwukrotnie lub prawym przyciskiem.

LUB

• Kliknij kolejno przycisk Start (→ Wszystkie programy → Dell Support 3<sup>→</sup> Dell Support Settings (Ustawienia Dell Support). Sprawdź, czy opcja Show icon on the taskbar (Pokaż ikonę na pasku zadań) jest zaznaczona.

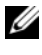

**UWAGA:** Jeśli narzędzie Dell Support 3 jest niedostępne w menu Start, przejdź do strony support.dell.com i pobierz oprogramowanie.

### <span id="page-34-0"></span>Dell PC Tune-Up

Wersja zautomatyzowana programu Dell PC Tune-Up umożliwia wybranie dnia i godziny w miesiącu, kiedy ma zostać przeprowadzone "dostrajanie" komputera. Typowy proces dostrajania obejmuje defragmentację dysków, usunięcie plików niechcianych lub tymczasowych, aktualizację zabezpieczeń, weryfikację "poprawnych" punktów przywracania oraz szereg innych czynności związanych <sup>z</sup> utrzymaniem, mających na celu poprawę wydajności i bezpieczeństwa komputera.

Wersja comiesięczna jest dostępna dzięki rocznej subskrypcji i jest funkcją wchodzącą w skład narzędzia Dell Support 3, darmowej aplikacji umożliwiającej badanie stanu komputera w czasie rzeczywistym i dostarczającej informacje na temat konserwacji komputera (patrz ["Dell Support 3" na stronie](#page-33-1) 34).

Obie wersje programu PC Tune-Up są dostępne dla klientów w Stanach Zjednoczonych i Kanadzie. Więcej informacji na temat comiesięcznej wersji oraz sposobu zapewnienia optymalnej wydajności komputera można znaleźć na stronie poświęconej programowi PC Tune-Up (podstrona Services (Usługi)) <sup>w</sup> witrynie support.dell.com.

### <span id="page-35-0"></span>Dell PC Checkup

Dell PC Checkup — narzędzie diagnostyczne służące do rozwiązywania problemów, umożliwiające niestandardowe sposoby skanowania i testowania komputerów firmy Dell. PC Checkup sprawdza prawidłowość działania sprzętu oraz zapewnia zautomatyzowany sposób eliminowania typowych problemów <sup>z</sup> konfiguracją. Zaleca się regularne uruchamianie PC Checkup, w tym także przed skontaktowaniem się z serwisem Dell. Aplikacja ta tworzy szczegółowy raport, który może zostać wykorzystany przez techników z firmy Dell w celu sprawnego rozwiązania problemu.

### <span id="page-35-1"></span>Dell Network Assistant

Narzędzie Dell Network Assistant — opracowane specjalnie z myślą <sup>o</sup> użytkownikach komputerów Dell — usprawnia proces konfiguracji, monitorowania, rozwiązywania problemów i naprawy sieci.

Dell Network Assistant zapewnia:

- • ujednolicony interfejs konfiguracji, alarmowania i informowania o stanie urządzeń,
- uproszczony sposób śledzenia urządzeń w sieci poprzez wizualną prezentację stanu sieci,
- •aktywne rozwiązywanie problemów i naprawianie usterek sieciowych,
- • dostęp do instruktaży, kreatorów konfiguracji oraz często zadawanych pytań (FAQ), ułatwiających lepsze zrozumienie zasad działania sieci.

Aby uzyskać dostęp do Dell Network Assistant:

- 1 Kliknij ikonę Dell Support Center  $\sim$  na pulpicie komputera.
- 2 Kliknij kolejno Self Help (Pomoc samodzielna)→ Network/Internet (Sieć/Internet)<sup>→</sup> Network Management (Zarządzanie siecią).
#### Narzędzie DellConnect™

DellConnect jest prostym narzędziem w trybie online, umożliwiającym przedstawicielowi serwisu firmy Dell uzyskanie dostępu do komputera klienta przez sieć Internet, zdiagnozowanie problemu i rozwiązanie go. Przedstawiciel pracuje za zgodą i pod nadzorem klienta. Klient może ponadto współpracować <sup>z</sup> przedstawicielem podczas rozwiązywania problemu.

Skorzystanie z usługi wymaga posiadania łącza internetowego i ważnej gwarancji na komputer. DellConnect jest także dostępne za opłatą w ramach usługi "Dell On Call" (Dell na telefon).

Aby rozpocząć sesję na żywo z przedstawicielem Dell:

- 1Kliknij ikonę Dell Support Center  $\mathcal{P}$  na pulpicie komputera.
- 2 Kliknij kolejno Assistance From Dell (Pomoc od firmy Dell)→ Technical Support (Wsparcie techniczne)  $\rightarrow$  DellConnect $\rightarrow$  Phone (Telefon), <sup>a</sup> następnie postępuj zgodnie z instrukcjami.

### Usługa technicznej aktualizacji firmy Dell

Usługa technicznej aktualizacji firmy Dell zapewnia aktywne powiadamianie pocztą elektroniczną o aktualizacjach oprogramowania i sprzętu dla danego komputera. Usługa jest bezpłatna i można ją dostosować pod względem treści, formatu i częstotliwości przesyłania powiadomień.

W celu zarejestrowania się w usłudze Aktualizacje techniczne firmy Dell należy przejść do strony support.dell.com/technicalupdate.

## Wskaźniki diagnostyczne

### Stany diody przycisku zasilania

Dioda przycisku zasilania (umieszczona z przodu komputera) świeci światłem ciągłym lub miga, sygnalizując aktualny stan komputera:

- • Jeśli dioda przycisku zasilania świeci na biało, komputer jest zasilany i działa poprawnie.
- • Jeśli dioda ta miga na biało, komputer jest w trybie gotowości. Aby przywrócić normalne działanie komputera, naciśnij dowolny klawisz na klawiaturze, porusz myszą lub naciśnij przycisk zasilania.
- • Jeśli dioda przycisku zasilania jest wyłączona, komputer jest wyłączony albo nie jest podłączony do źródła zasilania.
	- Włóż ponownie kabel zasilania zarówno do złącza zasilania z tyłu komputera jak i do gniazda elektrycznego.
	- Jeśli komputer jest podłączony do listwy zasilającej, upewnij się, że listwa jest podłączona do gniazda elektrycznego i włączona.
	- Sprawdź, czy można włączyć komputer bez pośrednictwa urządzeń zabezpieczających, listew zasilania i przedłużaczy.
	- Upewnij się, że gniazdko zasilania jest sprawne, sprawdzając je za pomocą innego urządzenia, na przykład lampy.
	- Sprawdź, czy główny przewód zasilania i kabel panelu przedniego są prawidłowo osadzone w gnieździe płyty systemowej (zobacz Instrukcja serwisowa w witrynie support.dell.com).

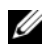

**UWAGA:** Wszystkie diody na przednim i tylnym panelu wyłączą się <sup>w</sup> trybach uśpienia.

#### Kody dźwiękowe

Podczas uruchamiania komputera może zostać wyemitowana seria sygnałów dźwiękowych. Nosi ona nazwę kodu dźwiękowego i może posłużyć do diagnozowania problemów z komputerem.

Jeśli podczas uruchamiania komputera zostanie wyemitowana seria sygnałów dźwiękowych:.

- 1 Zapisz wyemitowany kod dźwiękowy.
- 2 Aby zidentyfikować problem, uruchom program Dell Diagnostics (patrz "Program Dell<sup>™</sup> Diagnostics" na stronie 29).
- 3 W celu uzyskania instrukcji dotyczących pomocy technicznej patrz "Kontakt [z firmą Dell" na stronie](#page-75-0) 76.

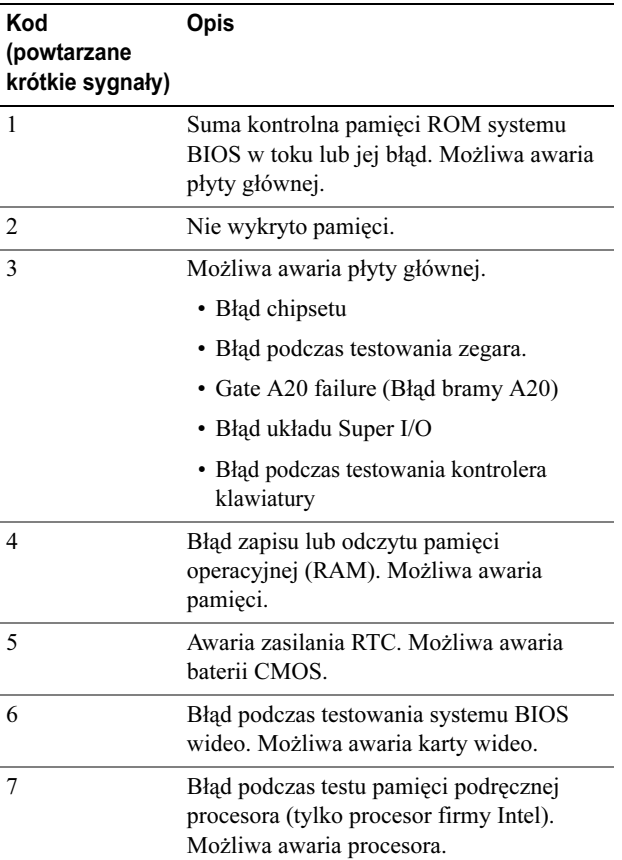

### Rozwiązywanie problemów

#### <span id="page-38-0"></span>Rozwiązywanie problemów z oprogramowaniem i sprzętem

Jeśli urządzenie nie zostało wykryte podczas instalacji systemu operacyjnego lub zostało wykryte, ale jest nieprawidłowo skonfigurowane, do wyeliminowania niezgodności można użyć narzędzia do rozwiązywania problemów ze sprzętem (programu Hardware Troubleshooter).

#### Windows XP:

- 1 Kliknij Start, <sup>a</sup> następnie Pomoc i obsługa techniczna.
- 2 Wpisz narzędzie do rozwiązywania problemów ze sprzętem w polu Wyszukaj i kliknij strzałkę, aby rozpocząć wyszukiwanie.
- 3 Kliknij opcję Narzędzie do rozwiązywania problemów ze sprzętem na liście Wyniki wyszukiwania.
- 4 Na liście Narzędzie do rozwiązywania problemów ze sprzętem kliknij pozycję Muszę rozwiązać konflikt sprzętowy w komputerze, a następnie kliknij opcję Dalej.

#### Windows Vista:

- 1 Kliknij Start (\* ), a następnie Pomoc i obsługa techniczna.
- 2 W polu wyszukiwania wpisz wyrażenie hardware troubleshooter (narzędzie do rozwiązywania problemów ze sprzętem) i naciśnij klawisz <Enter>, aby wyszukać informacje.
- 3 Z listy wyników wyszukiwania wybierz opcję, która najlepiej opisuje problem i wykonaj pozostałe czynności rozwiązywania problemu.

#### Problemy z akumulatorem

OSTRZEŻENIE: W przypadku, gdy nowa bateria zostanie nieprawidłowo zainstalowana, istnieje niebezpieczeństwo jej wybuchu. Baterię należy wymieniać tylko na inną baterię tego samego typu lub jej odpowiednik zalecany przez producenta. Zużyte akumulatory należy utylizować zgodnie <sup>z</sup> instrukcjami producenta.

WYMIEŃ BATERIĘ — Jeśli jest konieczne częste ustawianie daty i godziny po włączeniu komputera lub jeśli podczas uruchamiania systemu jest wyświetlana nieprawidłowa data lub godzina, należy wymienić baterię (zobacz Instrukcja serwisowa w witrynie support.dell.com). Jeżeli wymiana baterii nie rozwiąże problemu, należy skontaktować się z firmą Dell.

#### Problemy z napędami

#### UPEWNIJ SIĘ, ŻE SYSTEM MICROSOFT® WINDOWS® WYKRYWA NAPĘD —

#### Windows XP:

• Kliknij Start, a następnie Mój komputer.

Windows Vista:

• Kliknij Start (<sup>14</sup>), a następnie **Komputer**.

Jeśli danego napędu nie ma na liście, wykonaj pełne skanowanie programem antywirusowym, aby wyszukać i usunąć ewentualne wirusy. Wirusy mogą niekiedy powodować, że system Windows nie rozpoznaje napędów.

#### SPRAWDŹ NAPĘD —

- Włóż do napędu inny dysk, aby się upewnić, że przyczyną błędu nie jest uszkodzenie dysku.
- Włóż do napędu nośnik startowy i uruchom ponownie komputer.

#### OCZYŚĆ NAPĘD LUB DYSK

#### SPRAWDŹ POŁĄCZENIA KABLI.

#### URUCHOM NARZĘDZIE DO ROZWIĄZYWANIA PROBLEMÓW ZE SPRZĘTEM —

Patrz ["Rozwiązywanie problemów z oprogramowaniem i sprzętem" na stronie](#page-38-0) 39.

URUCHOM PROGRAM DELL DIAGNOSTICS — Patrz "Program Dell™ Diagnostics" [na stronie](#page-28-0) 29.

#### Problemy z dyskiem twardym

#### URUCHOM PROGRAM CHECK DISK —

Windows XP:

- 1 Kliknij Start, a następnie Mój komputer.
- 2 Kliknij prawym przyciskiem myszy dysk lokalny (C:).
- 3 Kliknij opcje Właściwości→ Narzędzia→ Sprawdź teraz.
- 4 Kliknij pozycję Skanuj dysk i próbuj odzyskać uszkodzone sektory, a następnie kliknij przycisk Rozpocznij.

Windows Vista:

- 1 Kliknij Start (\* ), a następnie Komputer.
- 2 Kliknij prawym przyciskiem myszy dysk lokalny (C:).
- 3 Kliknij opcje **Właściwośc→ Narzędzia→ Sprawdź teraz**.

Może zostać wyświetlone okno Kontrola konta użytkownika. Jeśli jesteś administratorem komputera, kliknij opcję Kontynuuj; w przeciwnym razie zwróć się do administratora, aby wykonał żądaną czynność.

4 Postępuj zgodnie z instrukcjami wyświetlanymi na ekranie.

### Problemy z pamięcią

#### JEŻELI WYSTĘPUJĄ PROBLEMY Z PAMIĘCIĄ —

- Wymontuj moduły pamięci i zainstaluj je ponownie (zobacz Instrukcja serwisowa <sup>w</sup> witrynie support.dell.com), aby mieć pewność, że komputer prawidłowo komunikuje się z pamięcią.
- Sprawdź, czy moduły pamięci zostały zainstalowane zgodnie z instrukcjami montażu (zobacz *Instrukcia serwisowa* w witrynie **support.dell.com**).
- Upewnij się, że komputer obsługuje zainstalowane moduły pamięci. Aby uzyskać więcej informacji o typach pamięci obsługiwanych przez komputer, zobacz "Dane techniczne" [na stronie](#page-68-0) 69.
- Wyjmij wszystkie moduły pamięci i sprawdź je pojedynczo przy użyciu gniazda znajdującego się najbliżej procesora (zobacz Instrukcja serwisowa w witrynie support.dell.com).
- Przeprowadź test pamięci MP (patrz ["Test pamięci MP" na stronie](#page-32-0) 33).
- Uruchom program Dell Diagnostics (zobacz ["Program Dell™ Diagnostics" na stronie](#page-28-0) 29).

#### Problemy z zasilaniem

#### UPEWNIJ SIĘ, ŻE WSZYSTKIE PODZESPOŁY I KABLE SĄ POPRAWNIE ZAINSTALOWANE I PEWNIE PODŁĄCZONE DO PŁYTY SYSTEMOWEJ.

Jedno z urządzeń może być uszkodzone lub niepoprawnie zainstalowane.

- Wyjmij, a następnie ponownie zainstaluj wszystkie moduły pamięci.
- Wyjmij, a następnie ponownie zainstaluj wszystkie karty, w tym kartę graficzną.

#### JEŚLI LAMPKA ZASILANIA JEST WYŁĄCZONA

Komputer jest wyłączony lub nie jest podłączony do źródła zasilania.

- Popraw osadzenie kabla zasilania w złączu zasilania z tyłu komputera oraz w gniazdku elektrycznym.
- Sprawdź, czy można włączyć komputer bez pośrednictwa listew zasilania, przedłużaczy i wszelkich urządzeń zabezpieczających.
- Jeśli używasz listwy zasilania, upewnij się, że jest ona podłączona do gniazdka elektrycznego i włączona.
- Upewnij się, że gniazdko elektryczne jest sprawne, sprawdzając je za pomocą innego urządzenia, na przykład lampy.
- Sprawdź, czy główny przewód zasilania i kabel panelu przedniego są prawidłowo osadzone w gnieździe płyty systemowej (zobacz Instrukcja serwisowa w witrynie support.dell.com).
- Wyjmij, a następnie zainstaluj ponownie wszystkie karty rozszerzeń, w tym karty graficzne (zobacz Instrukcja serwisowa w witrynie support.dell.com).

#### PRZEPROWADŹ TEST ZASILACZA, KORZYSTAJĄC Z TESTU WEWNĘTRZNEGO

(BIST) — Zasilacz jest wyposażony w test wewnętrzny umożliwiający zdiagnozowanie problemów z zasilaniem. Test można wykonać, stosując następujące kroki:

- 1 Odłącz wszystkie urządzenia zewnętrzne.
- 2 Upewnij się, że komputer jest podłączony bezpośrednio do sprawnego gniazdka.
- 3 Naciśnij przycisk BIST z tyłu zasilacza. Jeżeli dioda świeci na zielono, zasilacz jest sprawny. Jeżeli dioda nie świeci, wykonaj następujące kroki, by rozwiązać problem <sup>z</sup> zasilaniem:
	- a Odłącz kabel zasilający od zasilacza. Otwórz pokrywę komputera.
	- b Odłącz wiązkę kabli podłączoną do zasilacza.
	- c Podłącz kabel zasilający do zasilacza i przetestuj ponownie zasilacz, używając przycisku BIST.
	- Jeżeli dioda świeci na zielono, zasilacz jest sprawny. \_ródłem problemu jest najprawdopodobniej jeden z wewnętrznych podzespołów komputera. Skontaktuj się <sup>z</sup> pomocą techniczną, aby rozwiązać problem.
	- Zrób to również wtedy, gdy dioda nie świeci na zielono.

### Przywracanie systemu operacyjnego

System można przywrócić do punktu, w którym działał on stabilnie, korzystając z następujących metod:

- • Funkcja Przywracanie systemu Microsoft Windows jest zintegrowana <sup>z</sup> systemami Windows XP oraz Windows Vista. Funkcja przywracania systemu Microsoft Windows (System Restore) umożliwia przywrócenie komputera do wcześniejszego stanu bez wpływu na pliki danych. Aby przywrócić system operacyjny i zachować pliki danych, należy użyć tego narzędzia w pierwszej kolejności.
- • Narzędzia Dell PC Restore firmy Symantec (dostępne w systemie Windows XP) oraz Dell Factory Image Restore (dostępne w systemie Windows Vista) umożliwiają przywrócenie dysku twardego do stanu, w jakim znajdował się w momencie zakupu komputera. Narzędzia te trwale usuwają wszystkie dane z dysku twardego oraz programy zainstalowane po zakupie komputera. Narzędzi Dell PC Restore i Dell Factory Image Restore należy używać wyłącznie wtedy, gdy użycie funkcji Przywracanie systemu nie rozwiązało problemu z systemem operacyjnym.

#### Korzystanie z funkcji Przywracanie systemu Microsoft Windows

System operacyjny Windows posiada funkcję Przywracanie systemu, umożliwiającą przywrócenie systemu do wcześniejszego stanu działania (bez wpływu na dane), w przypadku, gdy zmiany sprzętowe, związane <sup>z</sup> oprogramowaniem lub konfiguracją systemu spowodowały niepożądaną, niestabilną pracę komputera. Wszystkie zmiany wykonane przez program System Restore (Przywracanie systemu) można wycofać.

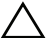

#### $\wedge$  PRZESTROGA:Należy regularnie wykonywać kopie zapasowe plików danych. Narzędzie Przywracanie systemu nie monitoruje plików danych ani nie umożliwia ich odzyskania.

UWAGA: Procedury opisane w niniejszym dokumencie zostały opracowane dla domyślnego widoku systemu Windows i mogą nie mieć zastosowania, jeśli na komputerze Dell włączono widok klasyczny systemu Windows.

#### Uruchamianie funkcji Przywracania systemu

Windows XP.

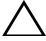

PRZESTROGA:Przed przywróceniem komputera do wcześniejszego stanu należy zapisać i zamknąć wszystkie otwarte pliki oraz zamknąć wszystkie otwarte programy. Dopóki przywracanie systemu nie zostanie zakończone, nie należy modyfikować, otwierać ani usuwać plików bądź programów.

- 1 Kliknij kolejno Start→ Wszystkie programy→ Akcesoria→ Narzędzia systemowe→ Przywracanie systemu.
- 2 Kliknij Przywróć mój komputer do wcześniejszego stanu lub Utwórz punkt przywracania.
- 3 Kliknij przycisk Dalej i postępuj zgodnie z instrukcjami wyświetlanymi na ekranie.

Windows Vista:

- 1 Kliknij przycisk <sup>de</sup> Start.
- **2** W polu **Rozpocznij wyszukiwanie** wpisz Przywracanie systemu i naciśnij klawisz <Enter>.

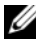

UWAGA: Może zostać wyświetlone okno Kontrola konta użytkownika. Jeśli jesteś administratorem komputera, kliknij opcję Kontynuuj; w przeciwnym razie zwróć się do administratora, aby wykonał żądaną czynność.

3 Kliknij przycisk Dalej i postępuj zgodnie z instrukcjami wyświetlanymi na ekranie.

4 Jeśli nie udało się rozwiązać problemu przy użyciu funkcji Przywracanie systemu, efekty działania tej funkcji można wycofać.

#### Wycofywanie ostatniego przywracania systemu

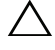

PRZESTROGA:Przed wycofaniem ostatniego przywrócenia systemu należy zapisać i zamknąć wszystkie otwarte pliki oraz zamknąć wszystkie otwarte programy. Do czasu zakończenia przywracania systemu nie należy usuwać plików bądź programów.

Windows **XP** 

- 1 Kliknij kolejno Start<sup>→</sup> Wszystkie programy<sup>→</sup> Akcesoria<sup>→</sup> Narzędzia systemowe<sup>→</sup> Przywracanie systemu.
- 2 Kliknij Cofnij moje ostatnie przywracanie i kliknij Dalej.

Windows Vista:

- 1 Kliknij Start **12**
- 2 W polu Rozpocznij wyszukiwanie wpisz Przywracanie systemu i naciśnij klawisz <Enter>.
- 3 Kliknij Cofnij moje ostatnie przywracanie i kliknij Dalej.

#### Korzystanie z narzędzi Dell PC Restore i Dell Factory Image Restore

PRZESTROGA:Użycie narzędzia Dell PC Restore lub Dell Factory Image Restore powoduje trwałe usunięcie wszystkich danych z twardego dysku oraz wszystkich aplikacji i sterowników zainstalowanych po otrzymaniu komputera. O ile to możliwe, przed użyciem tych narzędzi należy wykonać kopie zapasowe danych. Narzędzi Dell PC Restore i Dell Factory Image Restore należy używać wyłącznie wtedy, gdy użycie funkcji Przywracanie systemu Microsoft Windows nie rozwiązało problemu z systemem operacyjnym.

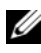

UWAGA: Narzędzia Dell PC Restore firmy Symantec oraz Dell Factory Image Restore mogą być niedostępne w niektórych krajach lub w niektórych komputerach.

Narzędzia Dell PC Restore (Windows XP) lub Dell Factory Image Restore (Windows Vista) należy używać tylko jako ostatniej metody przywracania systemu operacyjnego. Programy te umożliwiają przywrócenie dysku twardego do stanu, w jakim znajdował się on w momencie zakupu komputera. Wszystkie programy lub pliki dodane od tego czasu, w tym pliki danych, zostaną trwale usunięte z twardego dysku. Należą do nich dokumenty, arkusze kalkulacyjne,

wiadomości e-mail, zdjęcia cyfrowe, pliki muzyczne itd. Jeśli jest to możliwe, przed użyciem narzędzia PC Restore lub Factory Image Restore należy wykonać kopie zapasowe danych.

#### System Windows XP: narzędzie Dell PC Restore

Korzystanie z narzędzia PC Restore:

- 1 Włącz komputer. Podczas procesu uruchamiania na górze ekranu pojawia się niebieski pasek z adresem www.dell.com.
- 2 Kiedy pojawi się niebieski pasek, naciśnij kombinację klawiszy <Ctrl><F11>.

Jeżeli nie zdążysz nacisnąć klawiszy na czas, pozwól komputerowi zakończyć proces uruchamiania, po czym uruchom komputer ponownie i spróbuj jeszcze raz.

#### $\bigwedge$  PRZESTROGA:Jeżeli nie chcesz kontynuować pracy narzędzia PC Restore, kliknij Reboot (Uruchom ponownie).

3 Kliknij Restore (Przywróć), a następnie Confirm (Zatwierdź).

Proces przywracania trwa ok. 6 do 10 minut.

4 Po pojawieniu się stosownego komunikatu kliknij opcję Finish (Zakończ), aby ponownie uruchomić komputer.

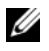

UWAGA: Nie wyłączaj ręcznie komputera. Kliknij opcję Finish (Zakończ) i pozwól, aby komputer ponownie się uruchomił.

5 Po pojawieniu się stosownego komunikatu kliknij opcję Yes (Tak).

Komputer zostanie uruchomiony ponownie. Ponieważ komputer został przywrócony do pierwotnego stanu, ekrany takie jak np.Umowa licencyjna użytkownika końcowego są wyświetlane ponownie, tak jak to miało miejsce przy pierwszym włączeniu komputera.

6 Kliknij przycisk Next (Dalej).

Po pojawieniu się ekranu Przywracanie systemu komputer automatycznie uruchomi się ponownie.

**7** Po ponownym uruchomieniu komputera kliknij **OK**.

#### Windows Vista: narzędzie Dell Factory Image Restore

Korzystanie z narzędzia Factory Image Restore:

- 1 Włącz komputer. Po wyświetleniu logo firmy Dell naciśnij kilka razy klawisz <F8>, aby zostało wyświetlone okno Vista Advanced Boot Options (Zaawansowane opcje rozruchu systemu Vista).
- 2 Wybierz opcję Repair Your Computer (Napraw komputer).

Zostanie wyświetlone okno System Recovery Options (Opcje odzyskiwania systemu).

- 3 Wybierz układ klawiatury i kliknij Next (Dalej).
- 4 Aby przejść do opcji odzyskiwania, zaloguj się jako użytkownik lokalny <sup>z</sup> uprawnieniami administratora.
- 5 Kliknij pozycję Dell Factory Image Restore.
	-

UWAGA: W przypadku niektórych konfiguracji komputera konieczne może być wybranie najpierw pozycji Dell Factory Tools, a następnie Dell Factory Image Restore.

Zostanie wyświetlony ekran powitalny narzędzia Dell Factory Image Restore.

6 Kliknij przycisk Next (Dalej).

Zostanie wyświetlony ekran Potwierdzanie usunięcia danych.

#### $\triangle$  PRZESTROGA: Jeśli nie chcesz kontynuować pracy narzędzia Factory Image Restore, kliknij Cancel (Anuluj).

7 Zaznacz kliknięciem pole wyboru, aby zatwierdzić czynność formatowania dysku twardego i przywrócenia ustawień fabrycznych systemu, a następnie kliknij Next (Dalej).

Proces przywracania rozpocznie się i może potrwać 5 lub więcej minut. Po całkowitym zakończeniu procesu przywracania systemu do ustawień fabrycznych zostanie wyświetlony odpowiedni komunikat.

**8** Kliknij Finish (Zakończ), aby ponownie uruchomić system.

## Ponowna instalacja systemu operacyjnego

Do ponownej instalacji systemu Windows potrzebne są następujące elementy:

- Nośnik Dell *Operating System* (System operacyjny)
- Nośnik Dell *Drivers and Utilities* (Sterowniki i programy narzędziowe)

### Przed rozpoczęciem

Ponowna instalacja systemu operacyjnego z dysku CD spowoduje całkowite usunięcie wszystkich danych z dysku twardego. Ważną czynnością jest utworzenie pełnej kopii zapasowej plików, listy ulubionych witryn internetowych, zdjęć, dokumentów, filmów, muzyki, wiadomości e-mail lub innych danych i informacji osobistych, które mają zostać zachowane.

Ponowna instalacja systemu operacyjnego z dysku CD wiąże się również <sup>z</sup> koniecznością ponownej instalacji wszystkich sterowników sprzętowych dla zainstalowanych podzespołów. Sterowniki oraz niezbędne oprogramowanie można znaleźć na dostarczonych nośnikach CD lub w sekcji Drivers and Downloads (Sterowniki i pliki do pobrania) witryny support.dell.com.

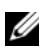

UWAGA: Nośnik Dell Drivers and Utilities (Sterowniki i programy narzędziowe) zawiera sterowniki, które zostały zainstalowane podczas montażu komputera. Nośników Dell Drivers and Utilities (Sterowniki i programy narzędziowe) należy użyć do załadowania wszelkich wymaganych sterowników. W przypadku niektórych obszarów geograficznych, a także w przypadku niezłożenia zapotrzebowania na nośniki Drivers and Utilities (Sterowniki i programy narzędziowe) i Operating System (System operacyjny) mogą nie być dołączone do zestawu komputerowego.

Ponowna instalacja systemu operacyjnego z nośnika wiąże się również <sup>z</sup> koniecznością ponownej instalacji oprogramowania i aplikacji, w tym programów biurowych (Microsoft Office), aplikacji do obsługi poczty e-mail, oprogramowania do edycji grafiki i dźwięku, odtwarzacza multimedialnego, odtwarzacza DVD oraz oprogramowania antywirusowego i antyszpiegowskiego. Firma Dell zapewnia odpowiednie nośniki służące do ponownej instalacji powyższego oprogramowania, o ile zachodzi taka potrzeba. Niektóre programu narzędziowe i oprogramowanie można znaleźć w sekcji Drivers and Downloads (Sterowniki i pliki do pobrania) witryny support.dell.com.

### Ponowna instalacja systemu Windows XP

Proces ponownej instalacji może potrwać od 1 do 2 godzin. Po ponownym zainstalowaniu systemu operacyjnego należy ponownie zainstalować sterowniki urządzeń, oprogramowanie antywirusowe i inne.

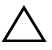

PRZESTROGA: Nośnik z systemem operacyjnym udostępnia opcje ponownej instalacji systemu operacyjnego Windows XP. Opcje te mogą spowodować zastąpienie plików i mieć wpływ na programy zainstalowane na dysku twardym. Dlatego nie należy ponownie instalować systemu operacyjnego Windows XP, o ile pomoc techniczna firmy Dell nie zaleci wykonania tej czynności.

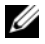

**UWAGA:** Podczas ponownej instalacji systemu operacyjnego mocno zalecane jest użycie nośnika Dell Operating System (System operacyjny). Dysk CD firmy Dell zawiera wszystkie sterowniki niezbędne do zainstalowania systemu Windows XP. Użycie komercyjnych dysków CD innych producentów może wymagać od użytkownika dostarczenia dodatkowych sterowników w celu zainstalowania systemu operacyjnego.

- 1 Włóż dysk CD z systemem Windows XP do napędu CD-ROM i uruchom ponownie komputer.
- 2 Po skopiowaniu podstawowych plików instalacyjnych naciśnij klawisz <Enter>, aby skonfigurować system Windows XP.
- 3 Na ekranie Umowa licencyjna systemu Windows XP zapoznaj się z umową licencyjną. Naciśnij klawisz <Page Down>, aby przewinąć umowę.
- 4 Naciśnij przycisk <F8>, aby zaakceptować warunki umowy licencyjnej.

**UWAGA:** Domyślnie podświetlony jest obszar niepodzielony na partycje. Jeżeli na ekranie pojawią się partycje, które nie były wcześniej stworzone przez użytkownika, mogą to być partycje utworzone przez narzędzie PC Restore (od 2,7 do 4,75 GB) lub MediaDirect (1,2 GB) w przypadku komputerów przenośnych.

- 5 Na ekranie partycji Instalator systemu Winows XP wybierz partycję, na której ma być zainstalowany system operacyjny. Możesz także usunąć lub stworzyć nową partycję na potrzeby instalacji.
- 6 Gdy na ekranie Instalator systemu Windows XP pojawi się ekran z zaznaczoną opcją Formatuj partycję stosując system plików NTFS, naciśnij klawisz <Enter> lub <F> (jeśli dotyczy), aby sformatować partycję.
- 7 Po zakończeniu formatowania partycji Instalator systemu Windows XP skopiuje potrzebne pliki na partycję i uruchomi ponownie komputer.

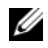

**UWAGA:** Nie naciskaj żadnych klawiszy, jeśli pojawi się komunikat Press any key to boot from the CD (Naciśnij dowolny klawisz, aby uruchomić z dysku CD).

Czas potrzebny na zakończenie powyższego procesu zależy od szybkości i wydajności komputera.

8 Kliknij przycisk Dalej w oknie Opcje regionalne i językowe. Zostanie wyświetlony ekran Spersonalizuj swoje oprogramowanie.

- 9 Wpisz swoje dane w polu Imię i nazwisko: oraz nazwę firmy w polu Organizacja: (jeśli dotyczy), a następnie kliknij przycisk Dalej. Zostanie wyświetlony ekran Nazwa komputera.
- 10 Wprowadź nazwę komputera w polu "Nazwa komputera:", jeśli ma być zmieniona nazwa wprowadzona automatycznie.

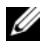

**UWAGA:** W przypadku systemu Windows XP Professional Edition wprowadź hasło w polu "Hasło administratora:", a następnie wprowadź to samo hasło w polu "Potwierdź hasło:".

11 Kliknij przycisk Dalej.

Zostanie wyświetlony ekran Informacje o wybieraniu numerów przez modem.

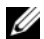

UWAGA: Sekcja Informacje o wybieraniu numerów przez modem zostanie wyświetlona tylko w przypadku komputerów z zainstalowanym modemem. Jeżeli komputer nie jest wyposażony w modem, przejdź do punktu [krok](#page-49-0) 15 — Ustawienia daty i godziny.

- 12 W polu Kraj/region, w którym teraz przebywasz: wybierz odpowiedni kraj/region.
- 13 Wprowadź numer kierunkowy w polu Numer kierunkowy miasta, w którym teraz przebywasz:, a następnie wprowadź numer w polu Numer dostępu do linii zewnętrznej: (jeśli dotyczy).
- 14 Kliknij, aby zaznaczyć jedną z poniższych pozycji pola Telefon w tej lokalizacji wykorzystuje:
	- Tonowe wybieranie numeru, jeśli linia telefoniczna wykorzystuje wybieranie tonowe.
	- Impulsowe wybieranie numeru, jeśli linia telefoniczna wykorzystuje wybieranie impulsowe.
- <span id="page-49-0"></span>15 Kliknij przycisk Dalej. Zostanie wyświetlony ekran Ustawienia daty i godziny.
- 16 Sprawdź, czy zostały wyświetlone prawidłowe informacje w polach Data, Godzina i Strefa czasowa, a następnie kliknij przycisk Dalej. Po kilku minutach zostanie wyświetlony ekran Ustawienia sieciowe.
- 17 Kliknij, aby zaznaczyć opcję Typowe, a następnie kliknij przycisk Dalej.
	- UWAGA: O ile to możliwe, kliknij przycisk Pomiń, aby pominąć sekcję konfiguracji sieci. W przypadku systemu Windows XP Professional kliknij, aby zaznaczyć opcje Nie, tego komputera nie ma w sieci..., a następnie kliknij przycisk Dalej.

18 Komputer zostanie ponownie uruchomiony i proces konfiguracji będzie kontynuowany.

#### Ponowna instalacja systemu Windows Vista

Proces ponownej instalacji może potrwać od 1 do 2 godzin. Po ponownym zainstalowaniu systemu operacyjnego należy ponownie zainstalować sterowniki urządzeń (patrz "Korzystanie z nośnika Drivers and Utilities (Sterowniki i programy [narzędziowe\)" na stronie](#page-51-0) 52), oprogramowanie antywirusowe i inne programy.

PRZESTROGA:Dysk CD Operating System (System operacyjny) udostępnia opcje ponownej instalacji systemu operacyjnego Windows Vista. Opcje te mogą spowodować zastąpienie plików i mieć wpływ na programy zainstalowane na dysku twardym. Dlatego nie należy ponownie instalować systemu operacyjnego Windows Vista, o ile pomoc techniczna firmy Dell nie zaleci wykonania tej czynności.

- 1 Włóż nośnik Operating System (System operacyjny) do napędu DVD komputera.
- 2 Uruchom komputer ponownie (lub włącz).
- 3 Naciśnij klawisz <F12>, kiedy tylko zaświecą diody na klawiaturze.

Zostanie wyświetlone menu Boot Menu (Menu startowe).

Zostanie wyświetlone okno z komunikatem Press any Key to Boot from a CD or DVD (Naciśnij dowolny klawisz, aby uruchomić z dysku CD lub DVD).

- 4 Naciśnij dowolny klawisz na klawiaturze.
- 5 Kliknij kolejno opcje Język, Czas, Waluta oraz Typ klawiatury, <sup>a</sup> następnie kliknij Dalej.
- 6 Na ekranie Instalacja systemu Windows Vista kliknij Zainstaluj teraz.
- 7 Przejrzyj warunki umowy licencyjnej, a następnie kliknij Akceptuję postanowienia licencyjne, aby kontynuować.
- 8 W oknie z pytaniem Jakiego typu instalację chcesz wykonać? kliknij Niestandardowa (zaawansowane).
- 9 W oknie z pytaniem Gdzie chcesz zainstalować system Windows? kliknij Opcje dysku (zaawansowane).
- 10 Kliknij Dysk 0 Partycja 1, a następnie Usuń.
- 11 W oknie z komunikatem Usunięcie tej partycji spowoduje trwałe usunięcie wszystkich znajdujących się na niej danych kliknij OK.
- 12 W oknie z pytaniem Gdzie chcesz zainstalować system Windows? kliknij Nowa.
- 13 Po wyświetleniu monitu o określenie rozmiaru pliku wybierz rozmiar, <sup>a</sup> następnie kliknij Zastosuj.
- 14 Wybierz kliknięciem partycję, a następnie kliknij Formatuj.
- 15 W oknie z komunikatem Sformatowanie tej partycji spowoduje trwałe usunięcie wszystkich znajdujących się na niej danych kliknij OK.

W oknie z pytaniem Gdzie chcesz zainstalować system Windows? kliknij Dalej.

Wyświetlone zostanie okno Instalowanie systemu Windows.

UWAGA: Podczas instalacji komputer kilkakrotnie uruchomi się ponownie.

- 16 Zostanie wyświetlone okno Konfiguracja.
- 17 Wybierz nazwę, hasło oraz obrazek dla konta użytkownika.
- 18 W oknie z monitem Wpisz nazwę komputera i wybierz tło pulpitu kliknij Dalej.
- 19 W oknie z monitem Pomóż automatycznie chronić system Windows kliknij Użyj ustawień zalecanych.

Zostanie wyświetlone okno Przejrzyj ustawienia daty i godziny.

- 20 Kliknij, aby wybrać strefę czasową, a następnie kliknij Dalej. Zostanie wyświetlone okno Dziękujemy.
- 21Kliknij przycisk Start.

#### <span id="page-51-0"></span>Korzystanie z nośnika Drivers and Utilities (Sterowniki i programy narzędziowe)

Po pomyślnym zakończeniu ponownej instalacji systemu operacyjnego konieczna będzie instalacja właściwych sterowników dla zainstalowanych podzespołów. Sterowniki te znajdują się na dysku CD Drivers and Utilities (Sterowniki i programy narzędziowe).

1 Po wyświetleniu pulpitu systemu Windows włóż do napędu nośnik Drivers and Utilities (Sterowniki i programy narzędziowe).

- 2 Po uruchomieniu programu instalacyjnego Drivers and Utilities (Sterowniki i programy narzędziowe) może pojawić się monit o zainstalowanie oprogramowania. W takiej sytuacji postępuj zgodnie z instrukcjami wyświetlanymi na ekranie.
- 3 Na ekranie Welcome Dell System Owner (Witamy posiadacza systemu komputerowego Dell) kliknij Dalej.
	-

**UWAGA:** Dysk CD Drivers and Utilities (Sterowniki i programy narzedziowe) wyświetli jedynie sterowniki odpowiadające konfiguracji zainstalowanych podzespołów. Jeśli zostały zainstalowane inne urządzenia, sterowniki do nich mogą nie zostać wyświetlone podczas pracy z nośnikiem Drivers and Utilities (Sterowniki i programy narzędziowe). W takiej sytuacji należy zakończyć pracę programu Drivers and Utilities (Sterowniki i programy narzędziowe). Informacje na temat sterowników można znaleźć w dokumentacji dostarczonej z danym urządzeniem.

- 4 Zostanie wyświetlony komunikat informujący, że program Drivers and Utilities (Sterowniki i programy narzędziowe) wykrywa sprzęt w komputerze.
- 5 Sterowniki wykorzystywane przez system zostaną automatycznie wyświetlone w oknie z komunikatem My Drivers-The Drivers and Utilities media has identified these components in your system (Moje sterowniki — program Sterowniki i programy narzędziowe zidentyfikował w systemie poniższe podzespoły).

#### Zalecana kolejność instalacji sterowników

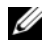

UWAGA: Dokładne zestawienie sterowników wymagających instalacji zależy od typu systemu operacyjnego oraz konfiguracji sprzętowej danego komputera. Jeżeli nie masz pewności odnośnie zainstalowanej konfiguracji sprzętowej lub nie wiesz, które sterowniki zainstalować, skontaktuj się z pomocą techniczną.

Podczas instalacji sterowników i programów narzędziowych dla sprzętu zaleca się przestrzeganie poniższej kolejności.

- 1 Critical Drivers (Sterowniki krytyczne)
	- a Desktop System Software (Oprogramowanie systemu biurkowego może znajdować się w sekcji Utilities (Programy narzędziowe))
	- bChipset Drivers (Sterowniki chipsetu)
- 2 Core Component Drivers (Sterowniki podzespołów bazowych)
	- aVideo Card Driver (Sterownik karty graficznej)
	- bNIC / Modem (Karta sieciowa / modem)
	- cAudio Card Drivers (Sterowniki karty dźwiękowej)
- 3 Peripheral Drivers (Sterowniki urządzeń peryferyjnych instalowane zależnie od potrzeb)
	- aMouse / Keyboard (Mysz / klawiatura)
	- bKamera
	- $\mathbf{c}$ TV Tuner (Tuner TV)
	- dBluetooth
- 4 Utilities (Programy narzędziowe)

Program Dell Support Center

# Konfiguracja systemu BIOS

## Aplikacja System Setup

Opcje aplikacji System Setup (Konfiguracja komputera) umożliwiają wykonanie następujących działań:

- • Zmiana danych konfiguracji systemu po dodaniu, zmianie lub usunięciu dowolnego podzespołu sprzętowego w komputerze.
- •Ustawienie lub zmiana opcji wybieranych przez użytkownika.
- • Uzyskanie informacji o ilości aktualnej zainstalowanej pamięci lub ustawianie typu zainstalowanego dysku twardego.

Przed skorzystaniem z programu do konfiguracji komputera zaleca się zapisanie informacji wyświetlanych na ekranie tego programu, aby można je było wykorzystać w przyszłości.

#### PRZESTROGA: Zmian w konfiguracji komputera powinni dokonywać doświadczeni użytkownicy komputerów. Zmiana niektórych ustawień może doprowadzić do nieprawidłowego działania komputera.

### <span id="page-54-0"></span>Uruchamianie programu konfiguracji systemu

- 1 Włącz lub uruchom ponownie komputer.
- 2 Gdy zostanie wyświetlone logo firmy DELL™, naciśnij natychmiast klawisz F2.

**WAGA:** Zbyt długie przytrzymanie wciśniętego klawisza może spowodować błąd klawiatury. Aby zapobiec potencjalnemu uszkodzeniu klawiatury, naciskaj i zwalniaj klawisz <F2> w równych odstępach czasu, aż do chwili wyświetlenia ekranu konfiguracji komputera.

W przypadku zbyt długiego oczekiwania i pojawienia się logo systemu operacyjnego, należy zaczekać na wyświetlenie pulpitu systemu Microsoft $^{\circledR}$ Windows ®, a następnie wyłączyć komputer i spróbować ponownie.

#### Ekrany w programie konfiguracji systemu

Na ekranie programu do konfiguracji komputera wyświetlane są aktualne lub ulegające zmianie informacje na temat konfiguracji komputera. Informacje na ekranie są podzielone na pięć obszarów: menu, listę opcji, pole aktywnych opcji, pole pomocy i funkcje klawiszy.

Menu — widoczne na górze okna programu do konfiguracji systemu. W tym polu znajduje się menu umożliwiające dostęp do opcji programu do konfiguracji systemu. Klawisze strzałek w lewo i w prawo umożliwiają poruszanie się po menu. Po podświetleniu opcji Menu w części Options List (Lista opcji) zostają wyświetlone opcje określające sprzęt zainstalowany w danym komputerze.

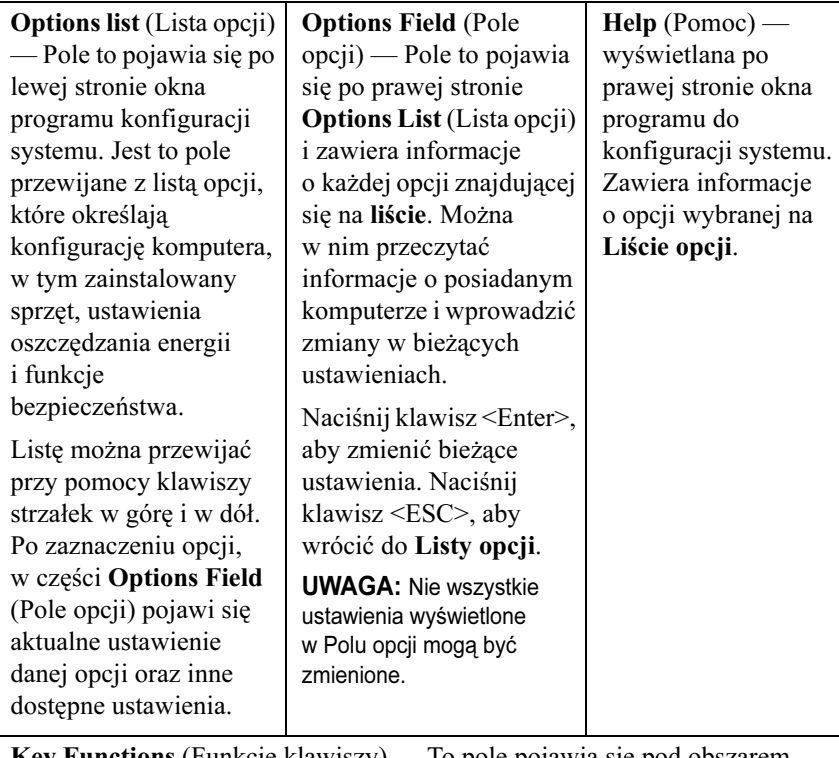

 $R$ etions (Funkcje klawiszy) — To pole pojawia się pod obszarem Option Field (Pole opcji) i zawiera opisy klawiszy i ich funkcji w aktywnym polu programu do konfiguracji komputera.

### Opcje konfiguracji systemu

WAGA: W zależności od komputera oraz zainstalowanych urządzeń wymienione w tej sekcji pozycje mogą nie pojawić się lub pojawić się w innej formie.

 $\overline{\cdots}$ 

UWAGA: Poniższe opcje konfiguracji systemu dotyczą komputera Dell XPS™ 730. W przypadku komputera Dell XPS 730X opcje mogą się różnić. Więcej informacji można znaleźć w Instrukcji serwisowej dostępnej na stronie pomocy technicznej firmy Dell pod adresem support.dell.com.

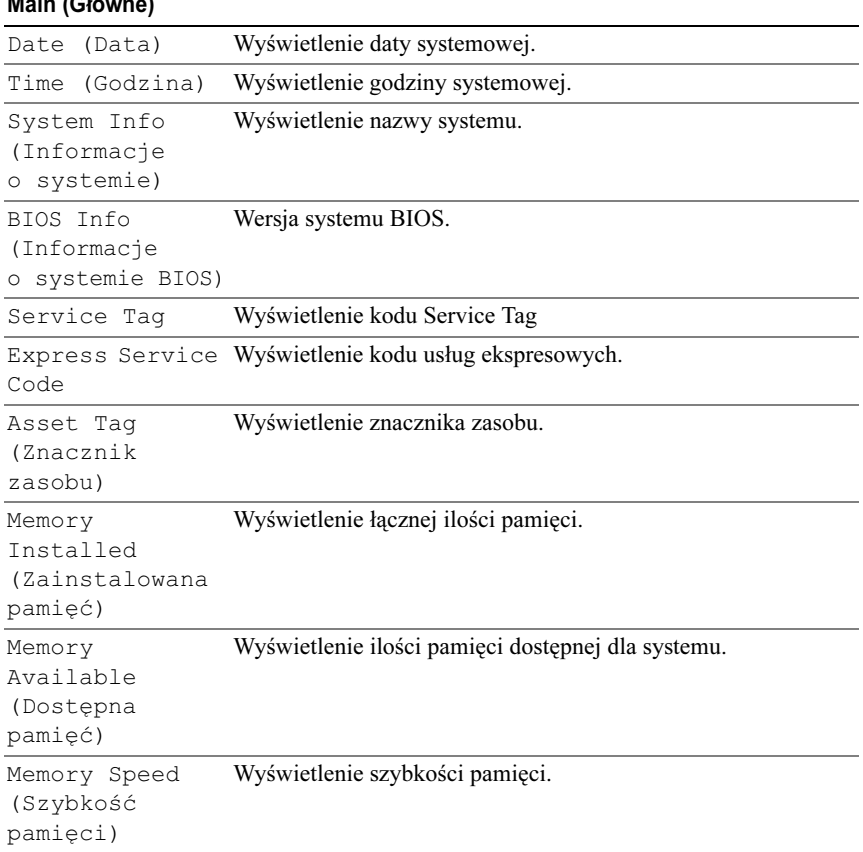

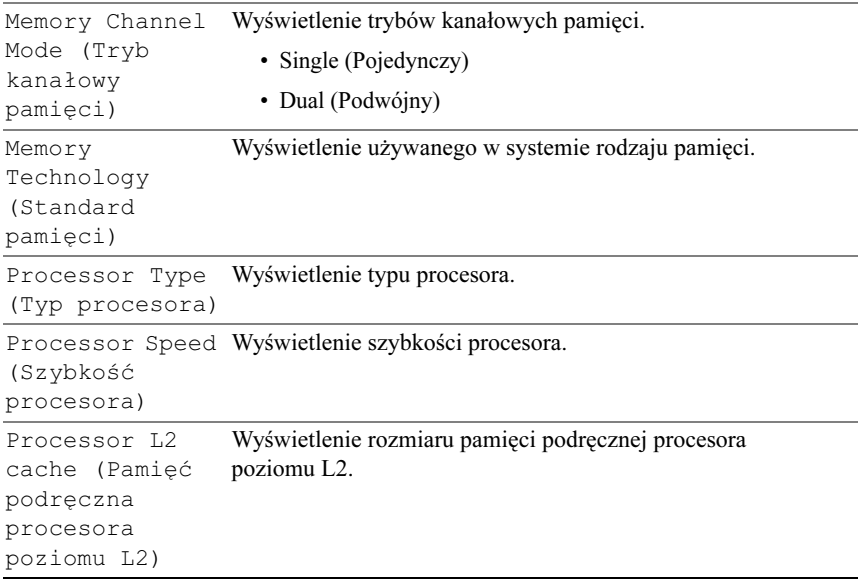

![](_page_58_Picture_122.jpeg)

#### Advanced (Zaawansowane) (ciąg dalszy)

![](_page_59_Picture_178.jpeg)

#### Advanced (Zaawansowane) (ciąg dalszy)

![](_page_60_Picture_106.jpeg)

#### Advanced (Zaawansowane) (ciąg dalszy)

![](_page_61_Picture_207.jpeg)

![](_page_62_Picture_162.jpeg)

hasło użytkownika)

![](_page_62_Picture_163.jpeg)

![](_page_62_Picture_164.jpeg)

<sup>w</sup> trakcie przeprowadzania testu POST.

![](_page_63_Picture_155.jpeg)

#### Boot (Uruchamianie)

![](_page_63_Picture_156.jpeg)

![](_page_64_Picture_158.jpeg)

#### Exit (Wyjście)

![](_page_64_Picture_159.jpeg)

### Sekwencja rozruchowa

Funkcja ta pozwala na zmianę sekwencji rozruchowej urządzeń startowych zainstalowanych w systemie.

#### Ustawienia opcji

- • Diskette Drive (Napęd dyskietek) — Komputer podejmuje próbę rozruchu <sup>z</sup> napędu dyskietek. Jeśli włożona dyskietka nie pozwala na uruchomienie komputera lub brak jest zainstalowanej stacji dyskietek, komputer spróbuje się uruchomić przy użyciu następnego urządzenia z sekwencji rozruchowej.
- • Hard Drive (Dysk twardy) — Komputer podejmuje próbę rozruchu <sup>z</sup> podstawowego dysku twardego. Jeżeli na dysku nie jest zainstalowany system operacyjny, komputer podejmie próbę rozruchu z następnego urządzenia w sekwencji rozruchowej.
- • CD Drive (Napęd CD) — Komputer podejmuje próbę rozruchu z napędu CD. Jeżeli w napędzie nie ma dysku CD lub na dysku nie znajduje się system operacyjny, komputer podejmie próbę rozruchu z następnego urządzenia <sup>w</sup> sekwencji rozruchowej.
- USB Flash Device (Urządzenie typu Flash USB) Należy włożyć urządzenie pamięci do portu USB i ponownie uruchomić komputer. Kiedy w prawym górnym rogu ekranu zostanie wyświetlony komunikat F12 = Boot Menu (F12 = Menu startowe), naciśnij klawisz <F12>. System BIOS wykryje urządzenie i doda do menu startowego opcję flash USB.

![](_page_65_Picture_2.jpeg)

UWAGA: Aby możliwe było przeprowadzenie rozruchu z urządzenia typu USB, musi ono być urządzeniem rozruchowym. Aby upewnić się, że urządzenie jest urządzeniem rozruchowym, należy zapoznać się z jego dokumentacją.

![](_page_65_Picture_4.jpeg)

UWAGA: Komunikat o błędzie wyświetlany jest dopiero, kiedy system podjął próbę rozruchu z każdego urządzenia w sekwencji rozruchowej i nie odnalazł systemu operacyjnego.

#### Zmiana sekwencji rozruchowej dla bieżącego rozruchu

Z tej funkcji można skorzystać, aby np. dokonać rozruchu komputera z dysku CD w celu uruchomienia programu diagnostycznego Dell Diagnostics z nośnika Drivers and Utilities (Sterowniki i programy narzędziowe), przy czym po zakończeniu testów diagnostycznych rozruch ma nastąpić z dysku twardego. Z funkcji tej można także korzystać przy ponownym uruchomieniu komputera dla urządzenia USB, np. napędu dyskietek, klucza pamięci lub napędu CD-RW.

![](_page_65_Picture_8.jpeg)

UWAGA: Przy rozruchu z napędu dyskietek USB, należy najpierw w programie konfiguracji systemu ustawić wewnętrzny napęd dyskietek na OFF (Wyłączony).

- 1 W przypadku uruchamiania systemu z urządzenia USB należy je podłączyć do złącza USB (patrz ["Widok od tyłu" na stronie](#page-12-0) 13).
- 2 Włącz lub uruchom ponownie komputer.
- 3 Po wyświetleniu logo firmy DELL naciśnij niezwłocznie klawisz <F12>.

![](_page_65_Picture_13.jpeg)

**UWAGA:** Zbyt długie przytrzymanie wciśniętego klawisza może spowodować błąd klawiatury. Aby uniknąć możliwej usterki klawiatury, naciskaj i zwalniaj klawisz <F12> w równych odstępach czasu aż do chwili wyświetlenia menu urządzeń startowych (Boot Device Menu).

W przypadku zbyt długiego oczekiwania i pojawienia się logo systemu operacyjnego, należy zaczekać na wyświetlenie pulpitu systemu Microsoft Windows, a następnie wyłączyć komputer i spróbować ponownie.

4 W menu Boot Device Menu (Menu urządzeń startowych) za pomocą klawiszy strzałek w górę i w dół (lub naciskając klawisz odpowiedniej cyfry na klawiaturze) zaznacz urządzenie, które ma być użyte podczas bieżącego rozruchu, po czym naciśnij klawisz <Enter>.

Na przykład, w przypadku rozruchu z kości pamięci USB, zaznacz pozycję USB Flash Device (Urządzenie flash USB) i naciśnij klawisz <Enter>.

![](_page_66_Picture_2.jpeg)

UWAGA: Aby możliwe było przeprowadzenie rozruchu z urządzenia typu USB, musi ono być urządzeniem rozruchowym. Aby upewnić się, że dane urządzenie jest urządzeniem startowym, należy zapoznać się z jego dokumentacją.

#### Zmiana sekwencji rozruchowej dla przyszłych rozruchów

- 1Uruchom program do konfiguracji komputera (patrz "Uruchamianie programu [konfiguracji systemu" na stronie](#page-54-0) 55).
- 2 Za pomocą klawiszy strzałek podświetl opcję **Boot** menu (Menu rozruchowe) i naciśnij klawisz <Enter>, aby wyświetlić menu podręczne.

![](_page_66_Picture_7.jpeg)

**WAGA:** Należy zanotować aktualną sekwencje rozruchową, aby można było ją w razie potrzeby przywrócić.

- 3 Aby poruszać się po liście urządzeń, naciskaj klawisze strzałek w górę i <sup>w</sup> dół.
- 4 Aby włączyć lub wyłączyć urządzenie, naciśnij klawisz spacji (obok włączonego urządzenia wyświetlany jest znak zaznaczenia).
- 5 Zaznaczone urządzenie można przesuwać na liście za pomocą klawiszy plus  $(+)$  lub minus  $(-)$ .

# Dodatek

### <span id="page-68-0"></span>Dane techniczne

- 
- WAGA: Oferowane opcje mogą być różne w różnych krajach. Aby uzyskać więcej informacji o konfiguracji komputera, kliknij Start→ Pomoc i obsługa techniczna i wybierz opcję przeglądania informacji o komputerze.

![](_page_68_Picture_169.jpeg)

![](_page_69_Picture_169.jpeg)

![](_page_70_Picture_169.jpeg)

![](_page_71_Picture_225.jpeg)
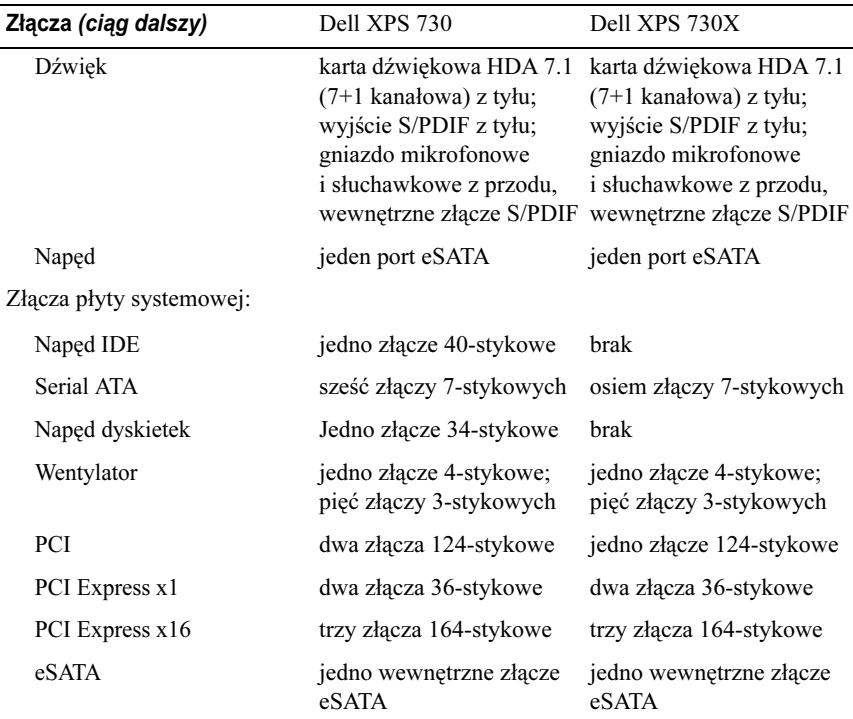

#### <span id="page-72-0"></span>Kontrolki i diody

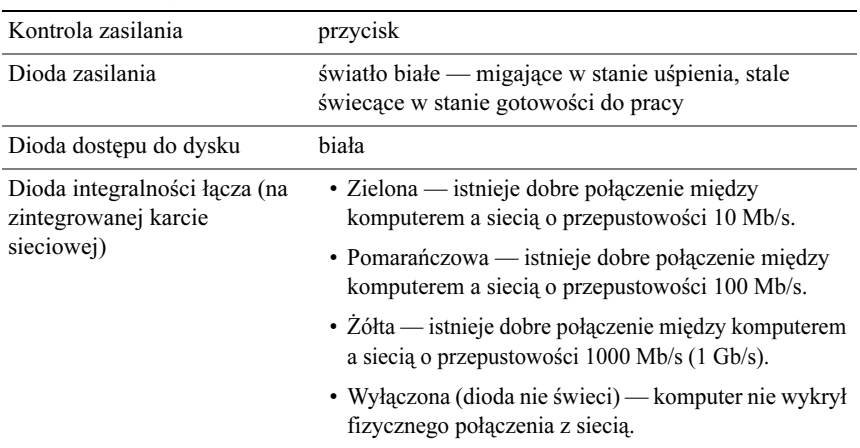

#### Kontrolki i diody (ciąg dalszy)

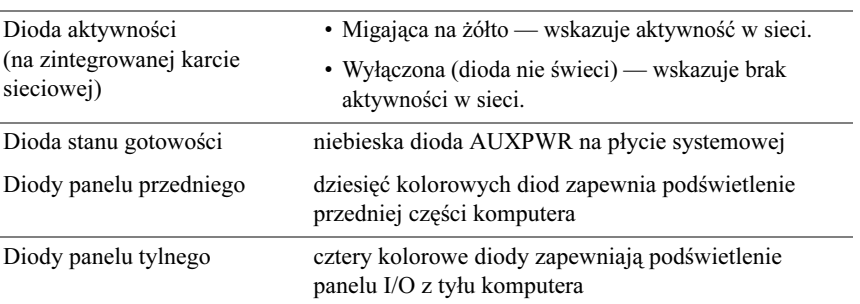

#### <span id="page-73-1"></span>**Zasilanie**

<span id="page-73-0"></span>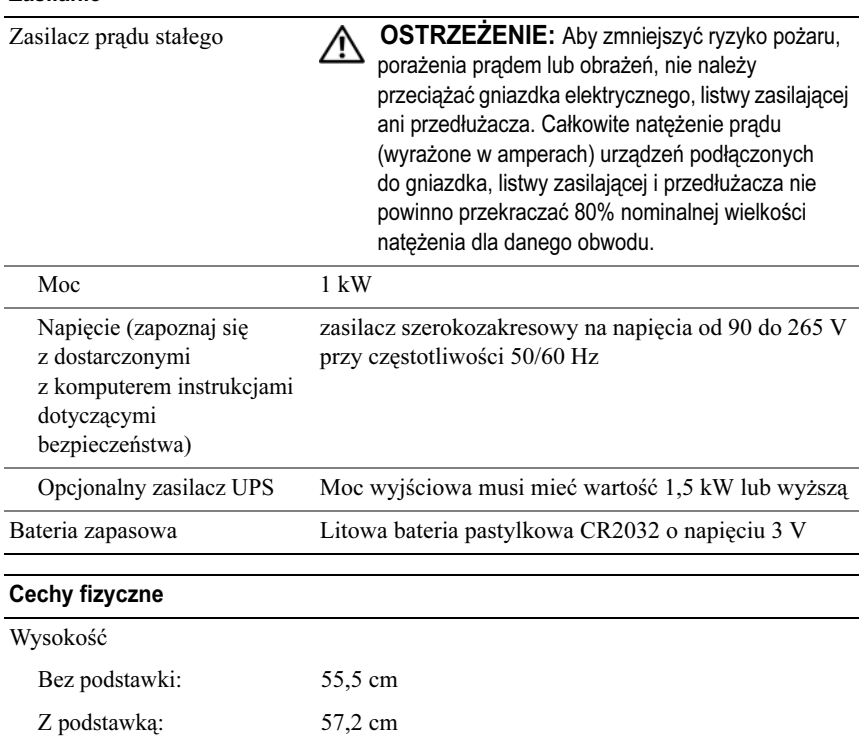

<span id="page-74-0"></span>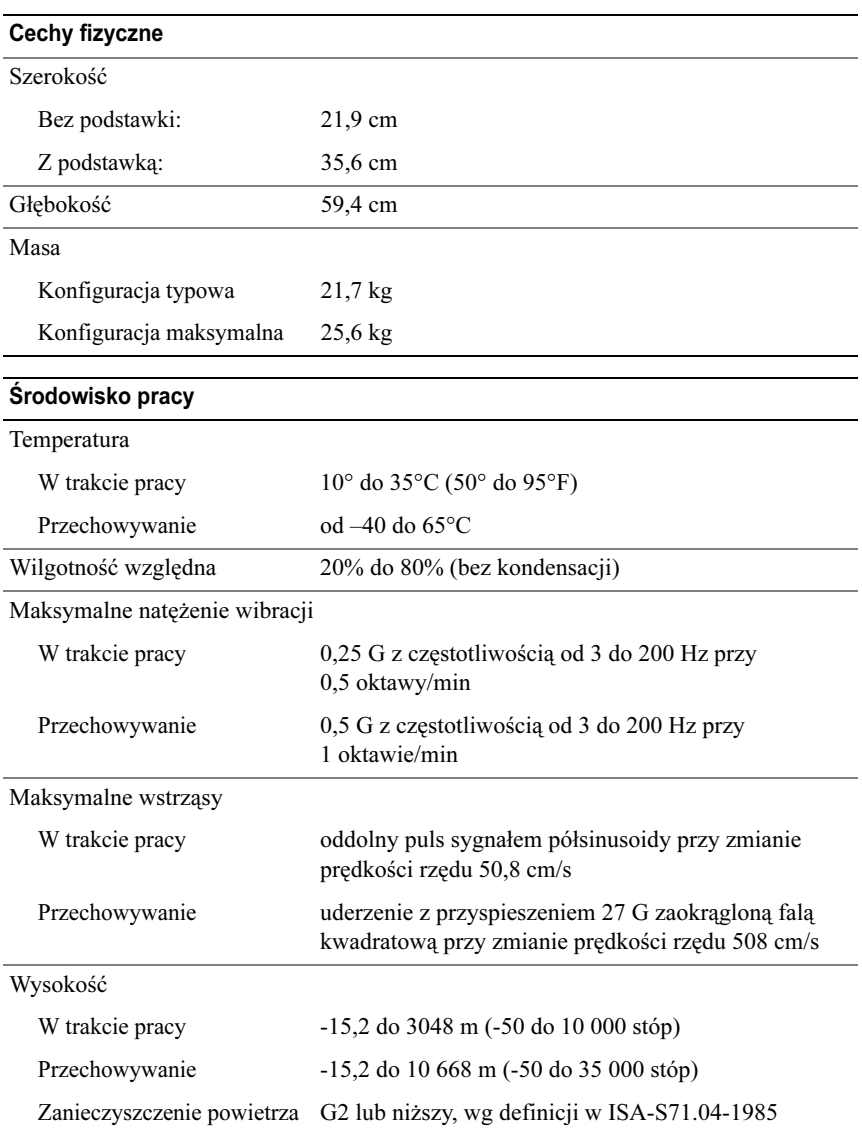

## <span id="page-75-0"></span>Uwaga dotycząca produktów firmy Macrovision

Ten produkt zawiera technologię ochrony praw autorskich, która jest chroniona przez metody zastrzeżone w niektórych patentach w Stanach Zjednoczonych oraz przez inne prawa własności intelektualnej będące własnością firmy Macrovision Corporation i innych właścicieli praw. Korzystanie z niniejszej technologii ochrony praw autorskich musi być autoryzowane przez Macrovision Corporation. Ponadto jest ona przeznaczona jedynie do użytku domowego i innych ograniczonych zastosowań, chyba że autoryzacja Macrovision Corporation stanowi inaczej. Przetwarzanie wsteczne i dezasemblacja są zabronione.

# Kontakt z firmą Dell

<span id="page-75-1"></span>Kontakt z firmą Dell można nawiązać za pośrednictwem sieci Internet lub telefonicznie:

- • Aby uzyskać pomoc techniczną za pośrednictwem sieci Internet, należy odwiedzić witrynę support.dell.com.
- • Aby uzyskać międzynarodową pomoc techniczną za pośrednictwem sieci Internet, należy skorzystać z menu Choose A Country/Region (Wybierz kraj/region) umieszczonego u dołu strony lub zapoznać się z adresami witryn wymienionymi w poniższej tabeli.
- 

UWAGA: W niektórych krajach pomoc techniczna dla komputerów przenośnych Dell™ XPS™ jest dostępna pod osobnym numerem telefonu (wymienionym na liście krajów objętych tą usługą). Jeśli nie został tam podany numer telefonu dla komputerów XPS, można skontaktować się z firmą Dell za pomocą podanego numeru pomocy technicznej, a rozmowa zostanie odpowiednio przekierowana.

- • Aby uzyskać pomoc techniczną za pośrednictwem telefonu, należy zapoznać się z numerami telefonów i numerami kierunkowymi wymienionymi <sup>w</sup> poniższej tabeli. W celu ustalenia, które numery kierunkowe wybrać, należy skontaktować się z operatorem lokalnych lub międzynarodowych połączeń telefonicznych.
- • Dane kontaktowe były prawidłowe w chwili oddawania tego dokumentu do druku i mogą ulec zmianie.

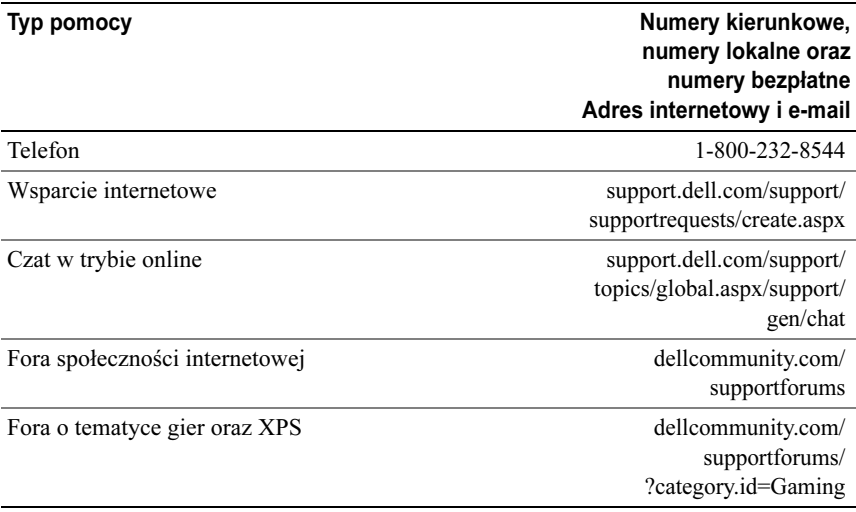

# Indeks

## A

[Akceleracja TCP/IP,](#page-21-0) 22

#### B

[BIOS,](#page-54-0) 55 [Boot Sequence \(Sekwencja](#page-64-0)  rozruchowa), 65

## $\mathbf C$

[Check Disk, program,](#page-40-0) 41

## D

dane techniczne[fizyczne,](#page-73-0) 74 gra[fika,](#page-69-0) 70 [informacje o komputerze,](#page-69-1) 70 mag[istrala rozszerzeń,](#page-69-2) 70 [napędy,](#page-71-0) 72 pam[ięć,](#page-68-0) 69 [procesor,](#page-68-1) 69 przyc[iski sterowania i lampki,](#page-72-0) 73 [środowisko,](#page-74-0) 75 [techniczne,](#page-68-2) 69 [zasilanie,](#page-73-1) 74 [złącza,](#page-71-1) 72

Dell[kontakt,](#page-75-0) 76 [Dell Network Assistant,](#page-35-0) 36 [Dell Support 3,](#page-33-0) 34 [DellConnect, usługa,](#page-36-0) 37 diagnostyka [kody dźwiękowe,](#page-37-0) 38 dokumentacja [instrukcja serwisowa,](#page-7-0) 8 [Przewodnik po technologiach firmy](#page-7-1)  Dell, 8 [dysk CD z systemem](#page-7-2)  operacyjnym, 8 dysk twardy [problemy,](#page-40-0) 41 dyski CD sys[tem operacyjny,](#page-7-2) 8

#### E

[ESA,](#page-25-0) 26

## I

IEEE[złącza,](#page-11-0) 12, [14](#page-13-0) [informacje dotyczące](#page-7-3)  [ergonom](#page-7-3)ii, 8

[informacje dotyczące](#page-7-3)  gwarancji, 8 [informacje dotyczące przepisów](#page-7-3)  prawnych, 8 [Instrukcja serwisowa,](#page-7-0) 8 [instrukcje dotyczące](#page-7-3)  bezpieczeństwa, 8

## K

karty gn[iazda,](#page-13-1) 14 klawiatura[złącze,](#page-13-2) 14 [kody dźwiękowe,](#page-37-0) 38 komputer [kody dźwiękowe,](#page-37-0) 38 komunikaty o błędach [kody dźwiękowe,](#page-37-0) 38 [Konfiguracja systemu,](#page-24-0) 25, [55](#page-54-1) [konfiguracja systemu,](#page-54-2) 55 [ekrany,](#page-55-0) 56 [opcje,](#page-56-0) 57 [uruchamianie,](#page-54-3) 55 konflikty [niezgodności oprogramowania](#page-38-0)  i sprzętu, 39 [konflikty przerwań IRQ,](#page-38-0) 39 [kontakt z firmą Dell,](#page-75-1) 76

#### L

lampka zasilania [stan,](#page-41-0) 42

#### M

mysz [złącze,](#page-13-3) 14

#### N

[Narzędzie do rozwiązywania](#page-38-0)  problemów ze sprzętem, 39 numery [telefonu,](#page-75-1) 76 [NVIDIA ESA,](#page-25-1) 26 [NVIDIA FirstPacket,](#page-20-0) 21 [NVIDIA Performance,](#page-25-2) 26

#### O

oprogramowanie [konflikty,](#page-38-0) 39

#### P

pamięć [problemy,](#page-41-1) 42 pomoc techniczna [kontakt z firmą Dell,](#page-75-0) 76 problemy [dysk twardy,](#page-40-0) 41 [kody dźwiękowe,](#page-37-0) 38 [konflikty,](#page-38-0) 39 pam[ięć,](#page-41-1) 42 [stan lampki zasilania,](#page-41-0) 42 [zasilanie,](#page-41-0) 42 procesor [typ,](#page-68-3) 69 [Przewodnik po technologiach](#page-7-1)  firmy Dell, 8

## R

rozruch[za pomocą urządzenia USB,](#page-65-0) 66 rozwiązywanie problemów [konflikty,](#page-38-0) 39 [narzędzie do rozwiązywania](#page-38-0)  problemów ze sprzętem, 39

## S

sekwencja rozruchowa [ustawienia opcji,](#page-64-1) 65 [zmiana,](#page-65-0) 66-[67](#page-66-0) sieć[złącze,](#page-15-0) 16 słuchawki[złącze,](#page-11-1) 12, [15](#page-14-0)

sprzęt [kody dźwiękowe,](#page-37-0) 38 [konflikty,](#page-38-0) 39 system operacyjny ponowna [instalacja,](#page-7-2) 8

## T

[telefony, numery,](#page-75-1) 76

## $\mathbf{U}$

Umowa licencyjna dla [użytkownika końcowego,](#page-7-3) 8 USB[rozruch za pomocą urządzeń,](#page-65-0) 66 [złącza,](#page-11-2) 12 [złącze,](#page-16-0) 17

ustawienia[konfiguracja systemu,](#page-54-2) 55

#### W

Windows XPponowna [instalacja,](#page-7-2) 8

#### Z

zasilanie[problemy,](#page-41-0) 42 [przyc](#page-9-0)isk, 10 [złącze,](#page-12-0) 13

złącza [dźwięk,](#page-14-1) 15 [IEEE,](#page-11-0) 12, [14](#page-13-0) [karta sieciowa,](#page-15-0) 16 [klawiatura,](#page-13-2) 14 [mysz,](#page-13-3) 14 [słuchawki,](#page-11-1) 12, [15](#page-14-0) [USB,](#page-11-2) 12, [17](#page-16-0) [wejście liniowe,](#page-14-1) 15 [wyjście liniowe,](#page-14-2) 15 [zasilanie,](#page-12-0) 13 złącza dźwiękowe [wejście liniowe,](#page-14-1) 15 [wyjście liniowe,](#page-14-2) 15